# eppendorf

Register your instrument! www.eppendorf.com/myeppendorf

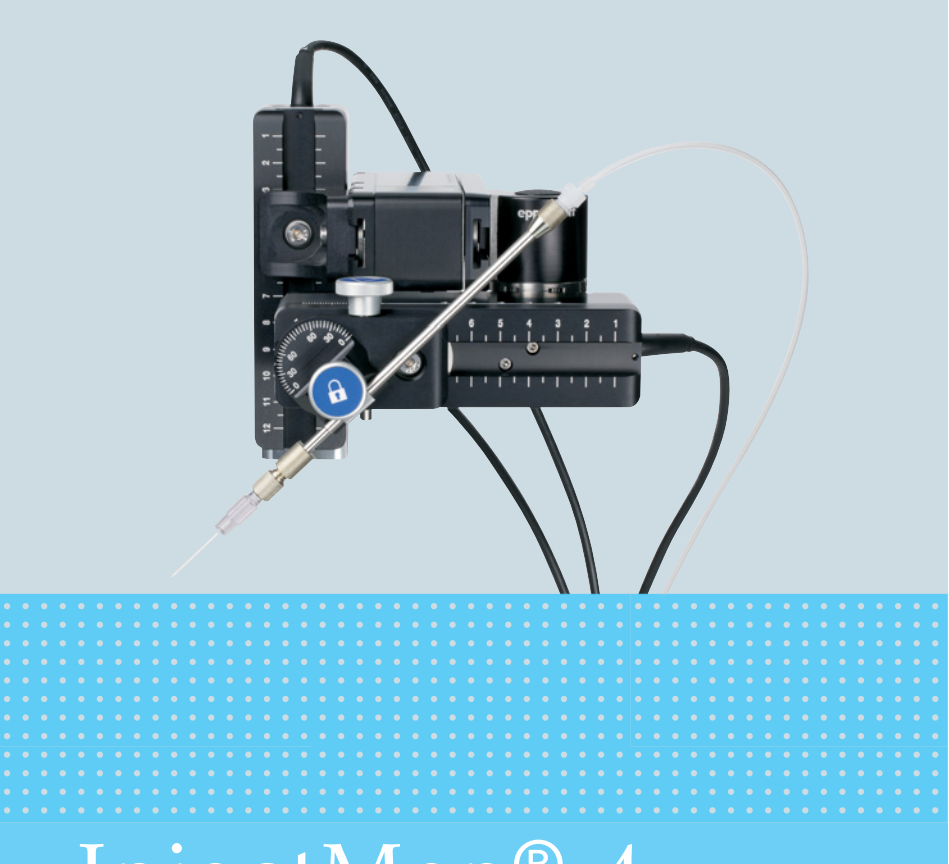

# InjectMan® 4

Operating Manual

Copyright© 2022 Eppendorf SE, Germany. All rights reserved, including graphics and images. No part of this publication may be reproduced without the prior permission of the copyright owner.

Leica® is a registered trademark of Leica Microsystems®, Germany.

Nikon® and Eclipse® are registered trademarks of Nikon Corporation, Japan.

Olympus® is a registered trademark of Olympus Corporation, Japan.

Zeiss® and Axiovert® are registered trademarks of CARL ZEISS AG, Germany.

Eppendorf® and the Eppendorf Brand Design are registered trademarks of Eppendorf SE, Germany.

InjectMan® 4, FemtoJet® 4 and Eppendorf PiezoXpert® are registered trademarks of Eppendorf SE, Germany.

Registered trademarks and protected trademarks are not marked in all cases with <sup>®</sup> or ™ in this manual.

InjectMan® 4 English (EN) 3

# Table of contents

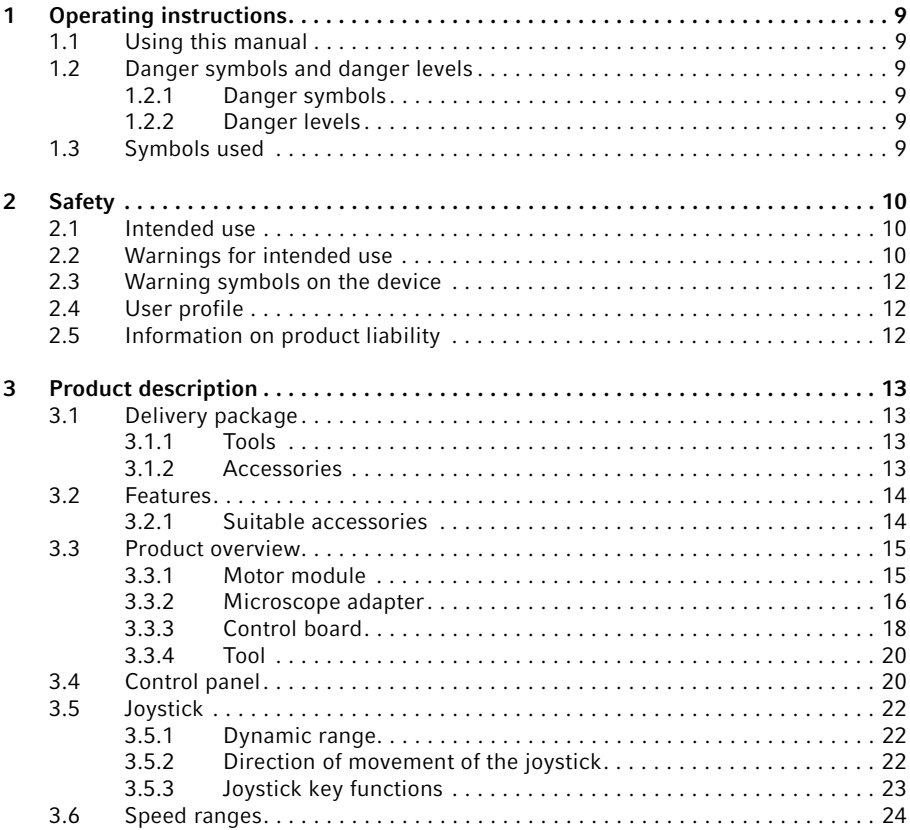

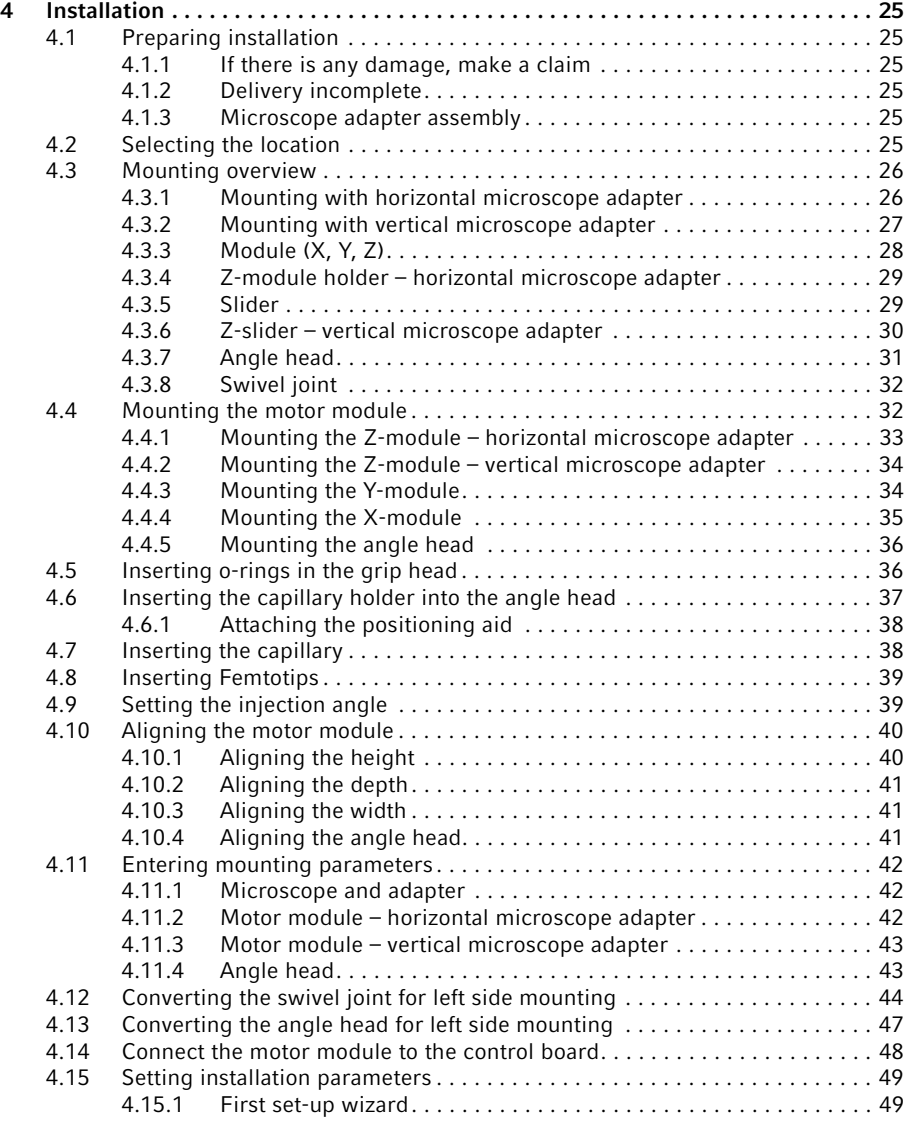

4

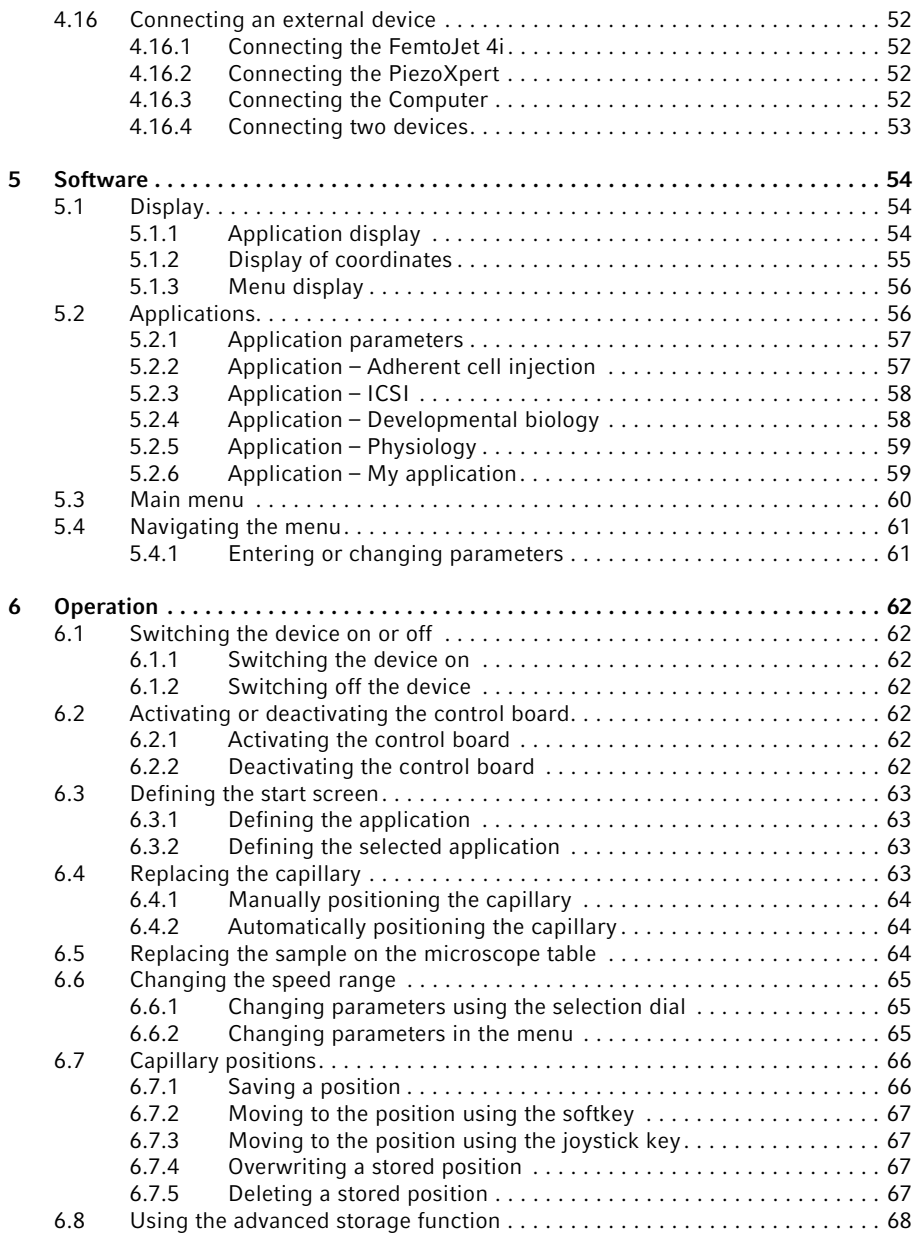

InjectMan® 4

English (EN)

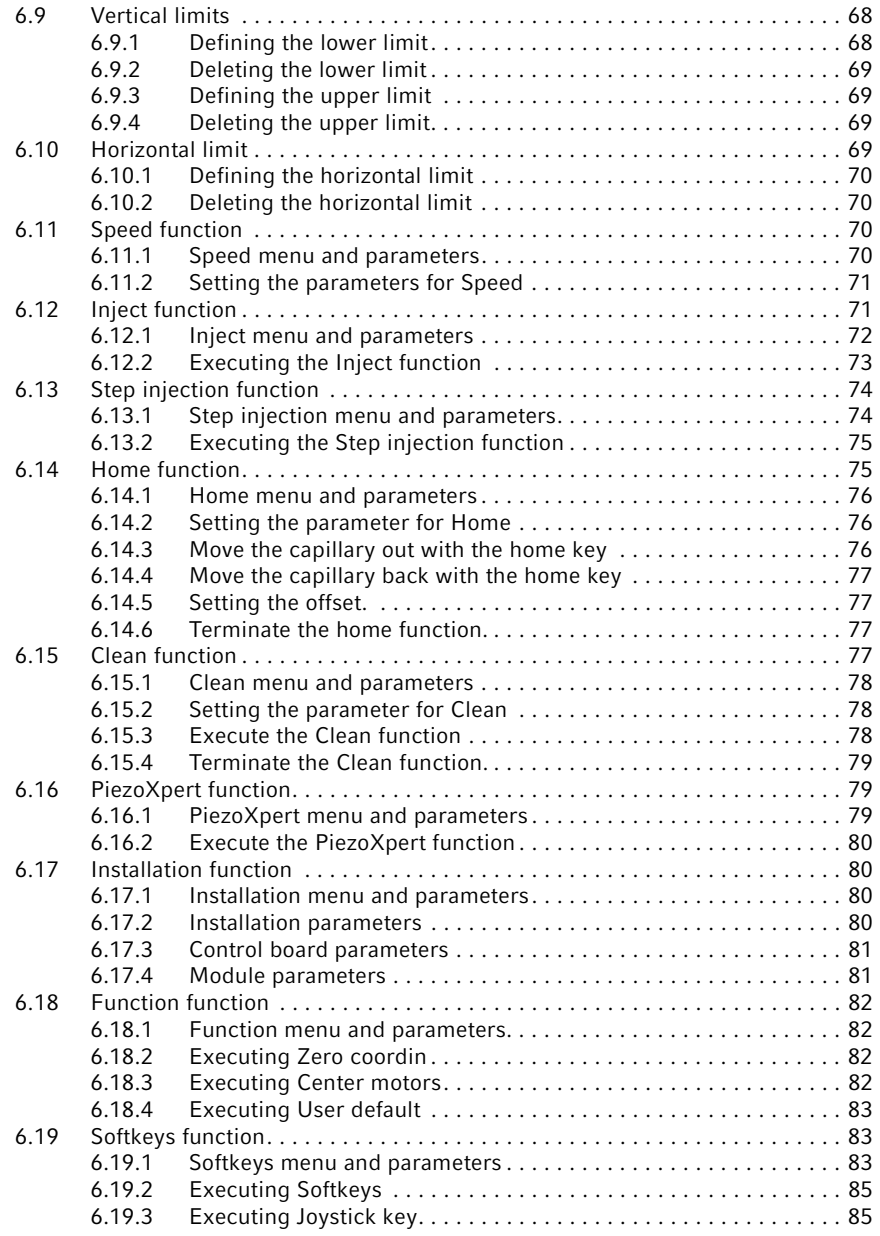

6

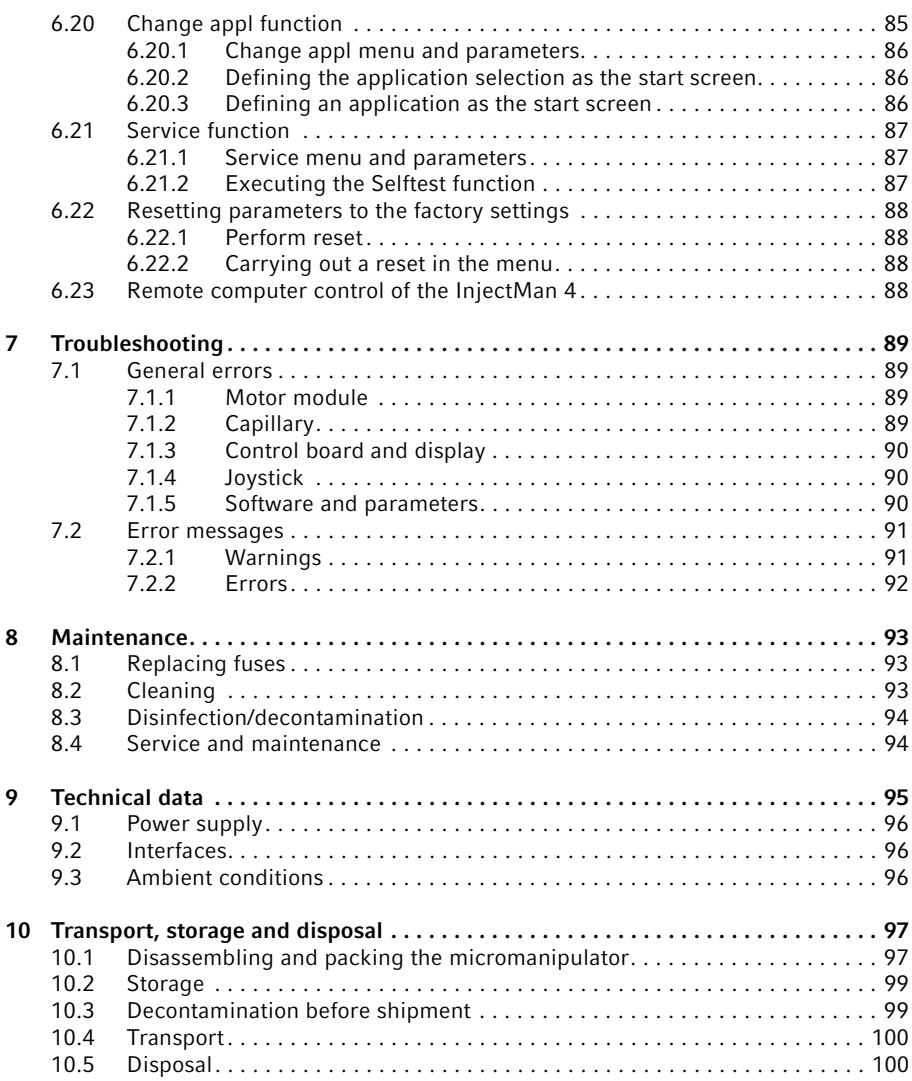

8

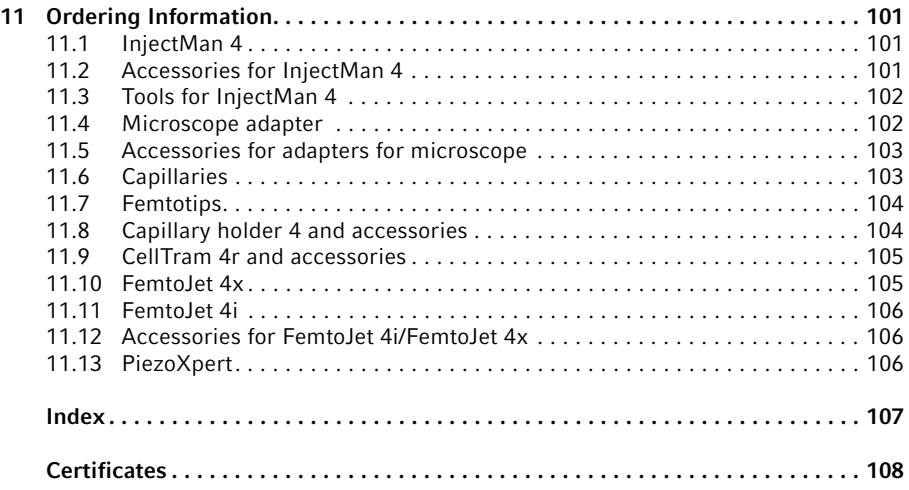

# <span id="page-8-0"></span>1 Operating instructions

# <span id="page-8-1"></span>1.1 Using this manual

- ▶ Read this operating manual completely before using the device for the first time. Observe the instructions for use of the accessories where applicable.
- $\blacktriangleright$  This operating manual is part of the product. Please keep it in a place that is easily accessible.
- Enclose this operating manual when transferring the device to third parties.
- The current version of the operating manual for all available languages can be found on our webpage www.eppendorf.com/manuals.

# <span id="page-8-2"></span>1.2 Danger symbols and danger levels

#### <span id="page-8-3"></span>1.2.1 Danger symbols

The safety instructions in this manual have the following danger symbols and danger levels:

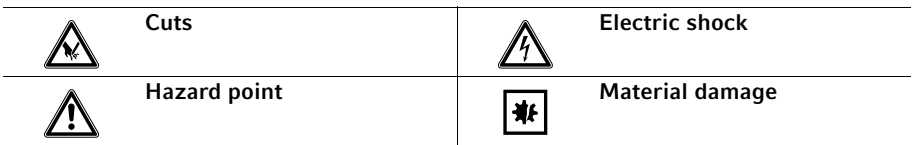

# <span id="page-8-4"></span>1.2.2 Danger levels

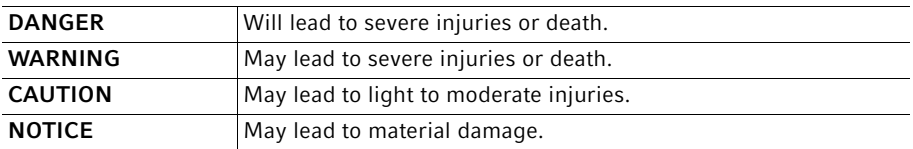

#### <span id="page-8-5"></span>1.3 Symbols used

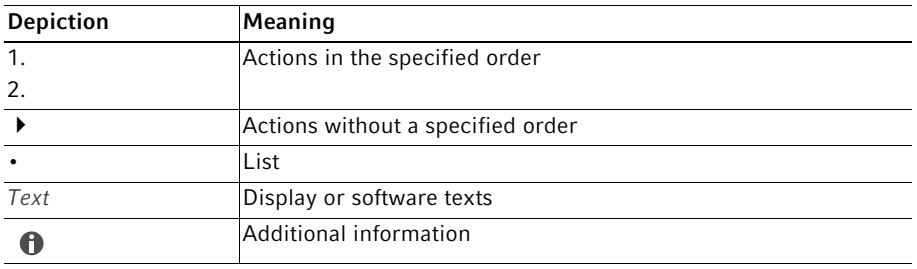

# <span id="page-9-0"></span>2 Safety

### <span id="page-9-1"></span>2.1 Intended use

The InjectMan 4 has been designed and manufactured for use in biological, chemical and physical research. It is used for the precise positioning of microcapillaries and similar tools as well as for the transfer of very small sample volumes.

The InjectMan 4 has been designed and manufactured for research use only.

The InjectMan 4 is intended exclusively for indoor use and for operation by qualified staff.

#### <span id="page-9-2"></span>2.2 Warnings for intended use

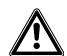

# WARNING! Risk of injury due to flying capillaries and glass splinters.

If exposed to high pressures, capillaries may detach themselves from the grip heads and become projectiles.

Capillaries can crack as a result of incorrect handling.

- ▶ Wear protective goggles.
- Never aim capillaries at people.
- Use capillaries with an outer diameter that matches the grip head specifications.
- Always mount / dismount capillaries when they are depressurized.
- Mount the capillary correctly in the grip head.
- ▶ Do not touch the capillary with the Petri dish or other objects.

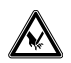

#### CAUTION! Risk of cuts from broken capillaries.

Capillaries are made of glass. They are very sharp and fragile.

- Wear your personal protective equipment (PPE).
- Always mount capillaries depressurized.
- Never aim capillaries at people.
- Handle the capillaries very carefully.

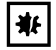

#### NOTICE! Mechanical damage to the motor modules.

Excessive load leads to increment errors or destruction of the drive.

- Do not drive the modules against mechanical obstructions.
- ▶ Do not hold any objects near the modules.
- Load the motor module with a maximum of 200 g.

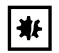

#### NOTICE! Device malfunction

Do not use mobile phones or other mobile communication equipment during operation.

▶ Keep at least a distance of 2 meters.

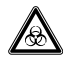

#### WARNING! Damage to health due to infectious liquids and pathogenic germs.

- When handling infectious liquids and pathogenic germs, observe the national regulations, the biosafety level of your laboratory, and the manufacturers' Safety Data Sheets and application notes.
- Wear your personal protective equipment.
- For comprehensive regulations about handling germs or biological material of risk group II or higher, please refer to the "Laboratory Biosafety Manual" (source: World Health Organization, Laboratory Biosafety Manual, the current edition).

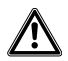

#### CAUTION! Poor safety due to incorrect accessories and spare parts.

The use of accessories and spare parts other than those recommended by Eppendorf may impair the safety, functioning and precision of the device. Eppendorf cannot be held liable or accept any liability for damage resulting from the use of accessories and spare parts other than those recommended or from improper use.

Only use accessories and original spare parts recommended by Eppendorf.

# <span id="page-11-0"></span>2.3 Warning symbols on the device

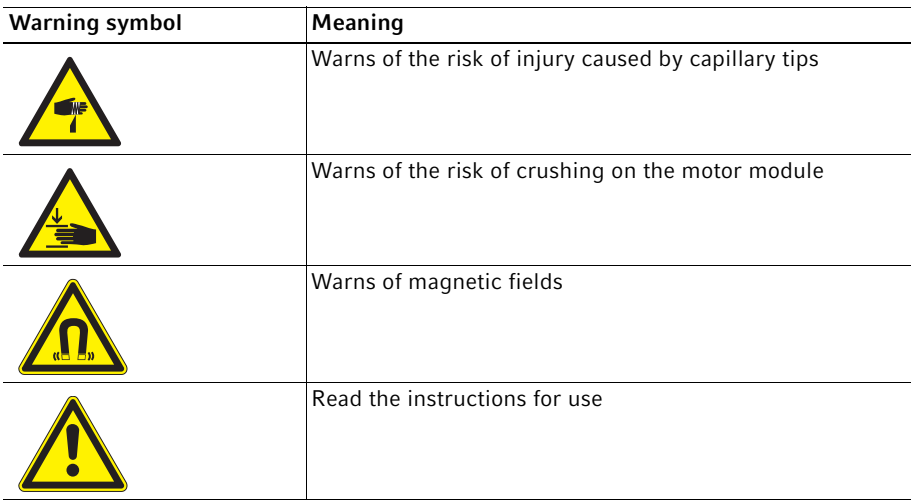

# <span id="page-11-1"></span>2.4 User profile

The device and accessories may only be operated by trained and skilled personnel.

Before using the device, read the operating manual and the instructions for use of the accessories carefully and familiarize yourself with the device's mode of operation.

#### <span id="page-11-2"></span>2.5 Information on product liability

In the following cases, the designated protection of the device may be affected. The liability for any resulting damage or personal injury is then transferred to the owner:

- The device is not used in accordance with the operating manual.
- The device is used outside of its intended use.
- The device is used with accessories or consumables which are not recommended by Eppendorf SE.
- The device is maintained or repaired by persons who were not authorized by Eppendorf SE.
- The user makes unauthorized changes to the device.

<span id="page-12-0"></span>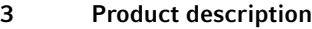

# <span id="page-12-1"></span>3.1 Delivery package

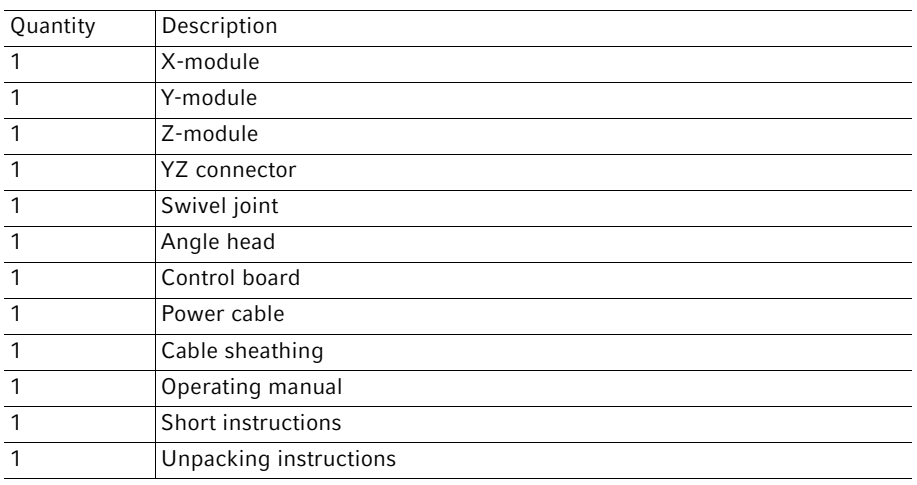

# <span id="page-12-2"></span>3.1.1 Tools

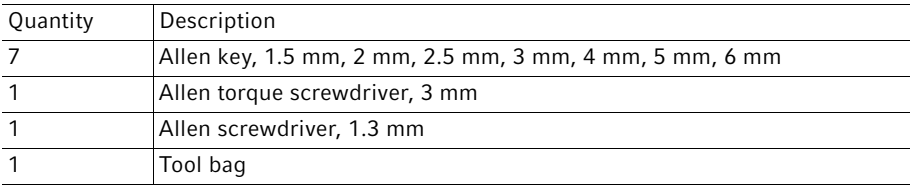

# <span id="page-12-3"></span>3.1.2 Accessories

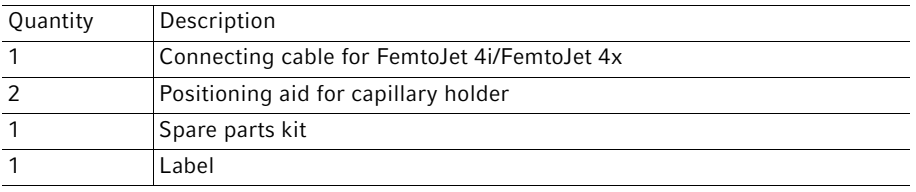

# <span id="page-13-0"></span>3.2 Features

The InjectMan 4 micromanipulator has been especially developed for work processes that require intuitive movement of the capillary.

The InjectMan 4 combines the classic benefits of a mechanical system with the benefits of an accurate electrically driven system.

The capillary is controlled by a joystick. A greater movement of the joystick results in an acceleration of the capillary movement. The movement ranges enable moving to any position in the working range of the micromanipulator.

The dynamic movement of the joystick is especially suitable for serial injections and working techniques that require fast injection movement.

The software control provides predefined applications, freely programmable softkey functions, a freely programmable application and the storage of different positions in all spatial coordinates.

# <span id="page-13-1"></span>3.2.1 Suitable accessories

The following accessories from Eppendorf are suitable for use with the InjectMan 4:

- FemtoJet 4i
- Femtolet 4x
- CellTram 4r Air
- CellTram 4r Oil
- PiezoXpert
- Capillaries
- Capillary holder 4
- Microscope adapter
- Universal stand

# <span id="page-14-0"></span>3.3 Product overview

The motor module is mounted on a special microscope adapter or on a free-standing tripod (magnetic). The control board is mechanically separated from the motor module.

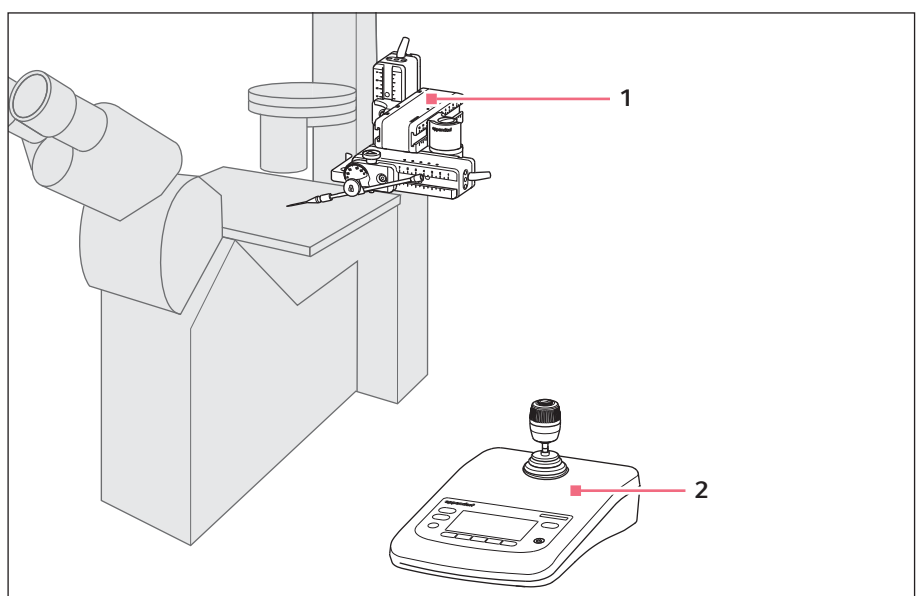

Fig. 3-1: InjectMan 4 – right-hand side mounting

# 1 Motor module 2 Control board

# <span id="page-14-1"></span>3.3.1 Motor module

The motor module is made up of three modules. The capillary can be moved in all three spatial axes due to the layout of the modules. The X-module with the capillary can be swung out of the working range using the swivel joint. The injection angle of the capillary can be set to any angle on the angle head.

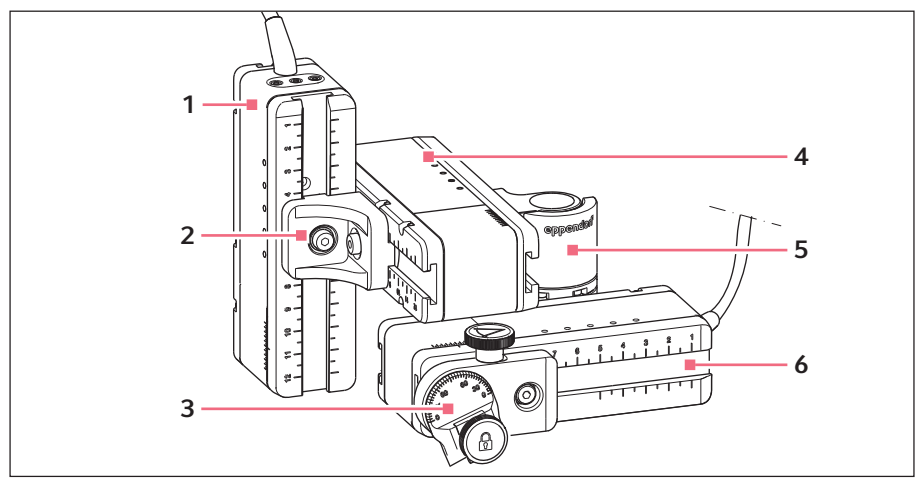

Fig. 3-2: Motor module – right-hand side mounting

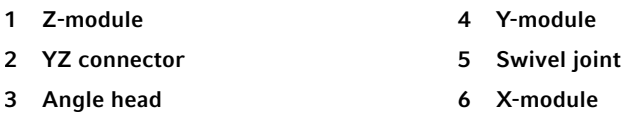

# <span id="page-15-0"></span>3.3.2 Microscope adapter

The motor module is mounted at an adapter for microscope. There is a special adapter for each type of microscope. The adapters for microscope are either mounted horizontally or vertically.

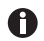

The adapter for microscope is not included in the delivery package.

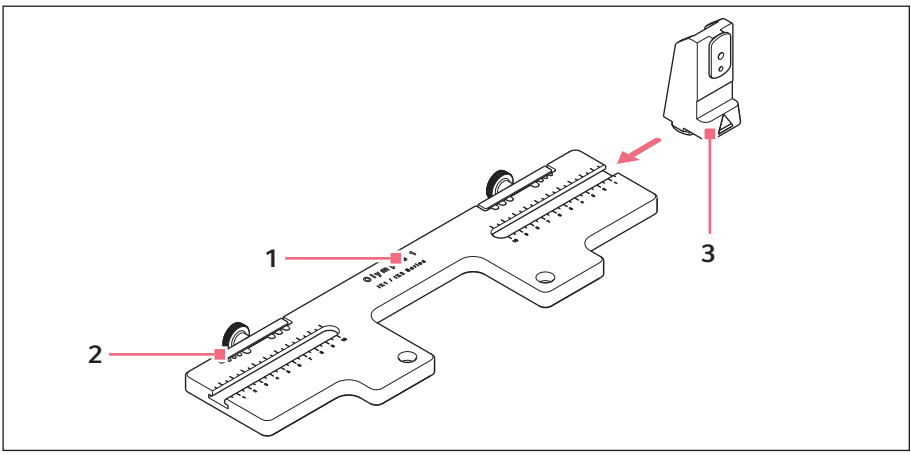

Fig. 3-3: Adapter for microscope for horizontal mounting – example Olympus 1

1 Designation including the type of microscope

#### 3 Z-module holder

For horizontally mounted adapters for microscope

2 Cable conduit

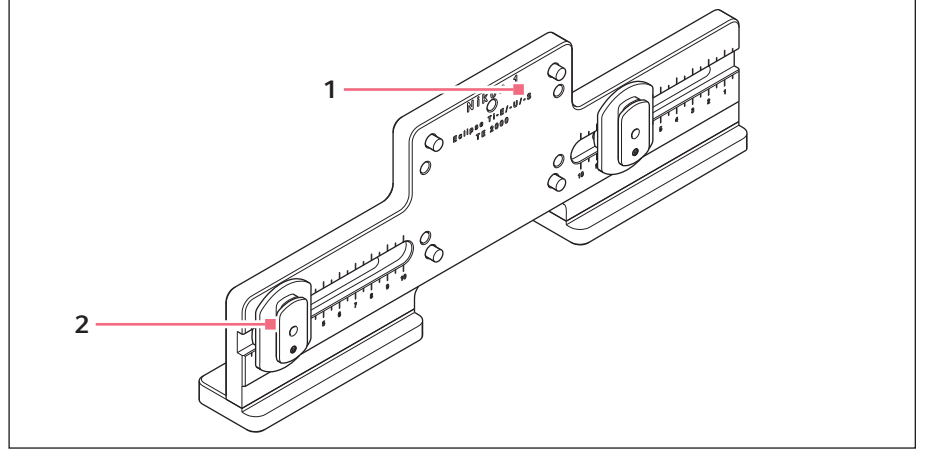

Fig. 3-4: Adapter for microscope for vertical mounting – example Nikon 1

1 Designation including the type of microscope

#### 2 Z slide shoe

For vertically mounted adapters for microscope

# <span id="page-17-0"></span>3.3.3 Control board

The control board contains the key pad, the display and the joystick, and, to the side, the selection dial. The direction of movement and the speed of the joystick are transferred to the capillary. The responsitivity of the movement and the size of the working range are predefined in the software setting. On the control panel, the working range can be selected and modified via the selection dial.

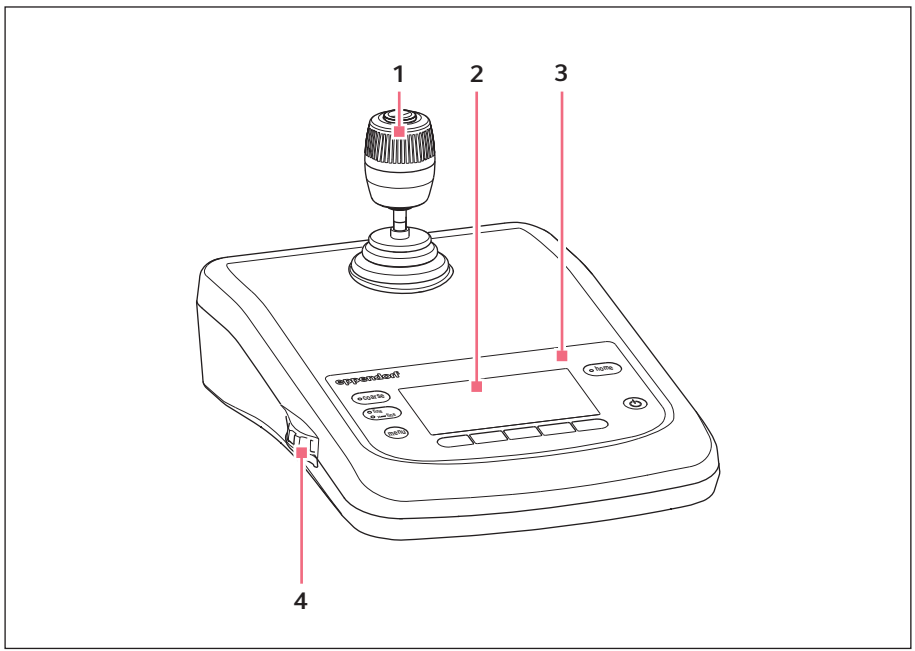

Fig. 3-5: Control board - front

- 1 Joystick Dynamic movement
- 2 Display
- 3 Control panel
- 4 Selection dial For increasing or reducing the speed

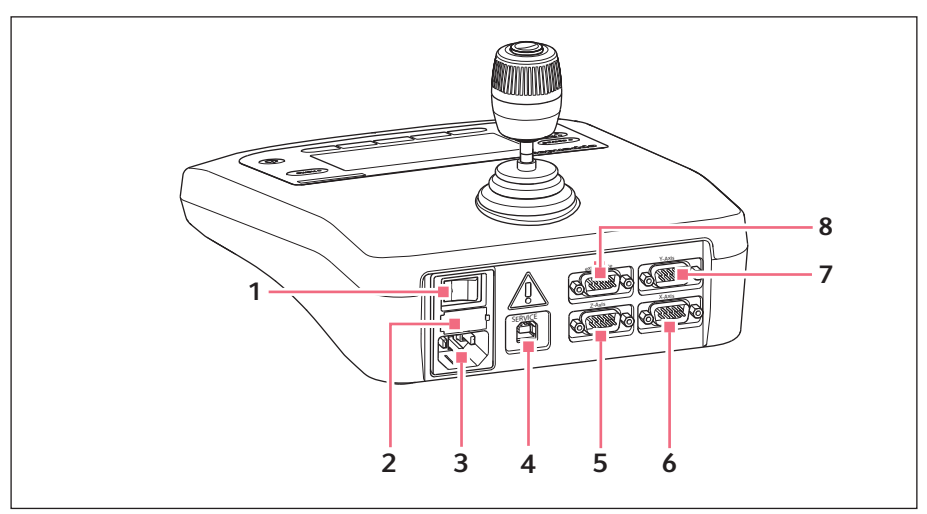

Fig. 3-6: Control board - rear

- 1 Mains/power switch On/Off
- 2 Micro fuse
- 3 Mains/power connection
- 4 Service connection
- 5 Connection for a Z-module
- 6 Connection for an X-module
- 7 Connection for a Y-module
- 8 Connection for an external device Foot control, FemtoJet, FemtoJet express, PiezoXpert or PC

# <span id="page-19-0"></span>3.3.4 Tool

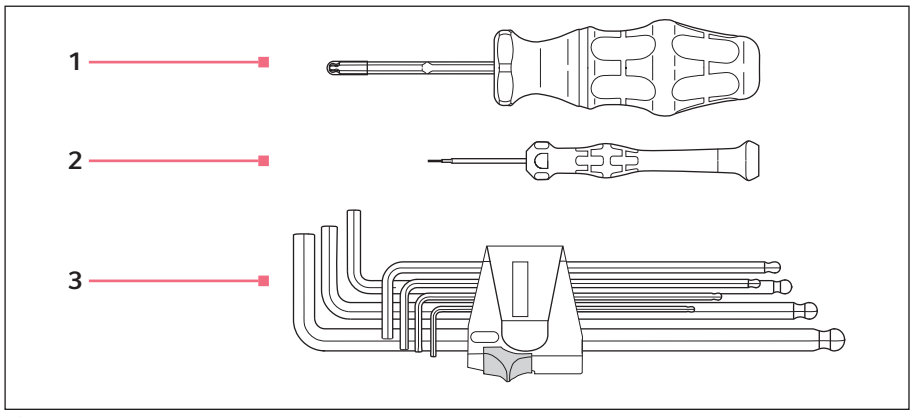

Fig. 3-7: Tool

- 1 Allen torque screwdriver 3 mm
- 3 Allen key

1.5 mm, 2 mm, 2.5 mm, 3 mm, 4 mm, 5 mm, 6 mm

2 Allen screwdriver

1.3 mm

# <span id="page-19-1"></span>3.4 Control panel

With the keys on the control panel you can switch on the control board and select the size of the working range. The softkeys are used to open applications, execute functions, navigate the menu and set parameters.

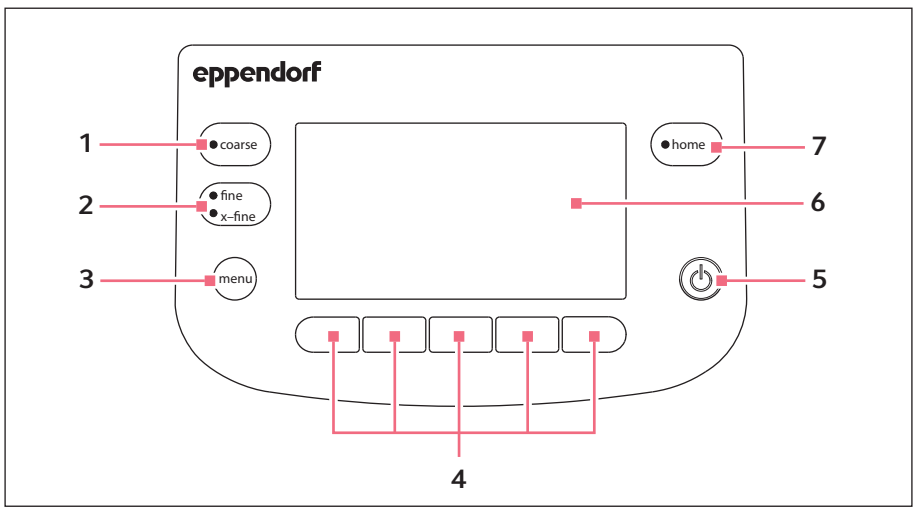

Fig. 3-8: Control panel

- 1 coarse key Sets the large working range
- 2 fine/x-fine key Sets the medium or small working range 6
- 3 menu key Opens the menu
- 4 Softkeys 1 5

Select the application, trigger the function, navigate or set parameter values

# 5 standby key

Switches the control board on or off or cancels automatic movements

#### **Display**

Displays the software

#### 7 home key

Moves the capillary out of the working range to a defined position

#### 22 InjectMan® 4 Product description English (EN)

# <span id="page-21-0"></span>3.5 Joystick

The joystick controls the capillary in all three spatial axes. The movement of the capillary is accelerated the further the joystick is moved forwards or backwards.

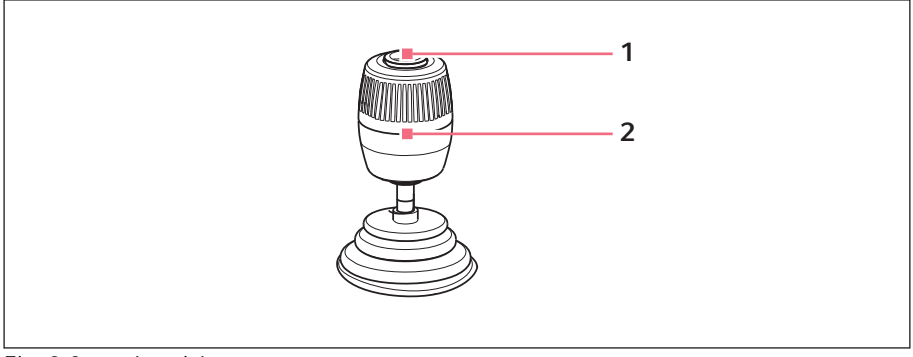

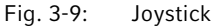

1 Joystick key 2 Joystick

Controls movements in the X, Y and Z-axis

# <span id="page-21-1"></span>3.5.1 Dynamic range

The size of the dynamic range is limited by the movement range of the modules (X, Y and Z).

When the joystick is moved, the capillary starts moving into the direction of the joystick movement. The movement of the capillary is accelerated the further the joystick is moved. The movement stops when the joystick is released.

# <span id="page-21-2"></span>3.5.2 Direction of movement of the joystick

The joystick can be moved along the horizontal plane. This controls the motors of the X-module and the Y-module. The joystick can be moved in one axis at a time or in a combination of axes. Rotating the joystick moves the motor module on the vertical axes.

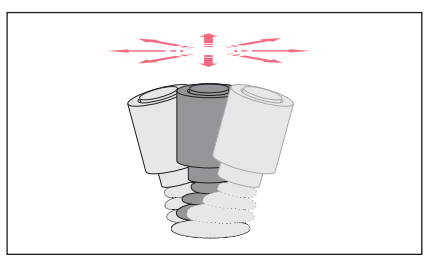

Fig. 3-10: Movement in the X and Y-axis

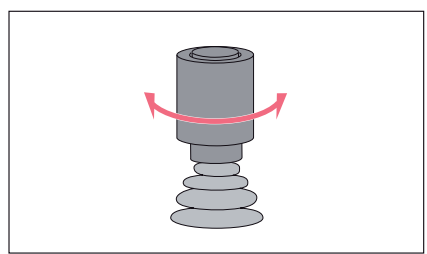

Fig. 3-11: Movement in the Z-axis

# <span id="page-22-0"></span>3.5.3 Joystick key functions

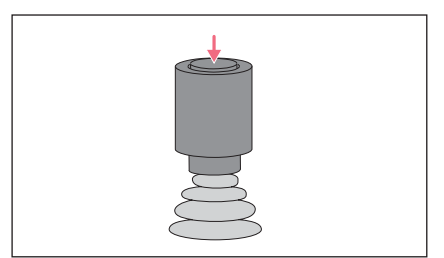

Fig. 3-12: Function

 $\blacktriangleright$  Move the capillary in the horizontal direction (X and Y-axis).

 $\blacktriangleright$  Move the capillary in the vertical direction (Z-axis).

Trigger function (e.g., trigger injection).

### Product description

24 InjectMan® 4 English (EN)

# <span id="page-23-0"></span>3.6 Speed ranges

There are three speed ranges in the movement range of the joystick. The speed can be set using the selection dial on the control board and in the Speed menu.

#### Speed ranges:

- coarse for a large working range
- $\cdot$  fine for a medium working range
- $x$ -fine for a small working range

# <span id="page-24-0"></span>4 Installation

# <span id="page-24-1"></span>4.1 Preparing installation

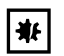

# NOTICE! Damage to the control board as a result of incorrect handling.

- Grasp the control board on the housing.
- ▶ Do not lift the control board using the joystick.
- ▶ Never place the control board on the joystick.

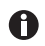

Keep the packaging and the transport securing devices for later transport or storage.

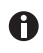

Do not operate the device if there is visible damage to the device itself and/or to its packaging.

- 1. Check the packaging for damage.
- 2. Carefully remove the motor module and the control board from the packaging.
- 3. Check that everything is included in the delivery.
- 4. Check the modules, the control board and the accessories for damage.

# <span id="page-24-2"></span>4.1.1 If there is any damage, make a claim

▶ Contact customer service.

# <span id="page-24-3"></span>4.1.2 Delivery incomplete

▶ Contact customer service.

# <span id="page-24-4"></span>4.1.3 Microscope adapter assembly

The microscope adapter is not included in the scope of delivery and must be ordered separately.

 $\blacktriangleright$  Assemble the microscope adapter in accordance with the assembly instructions for the microscope adapter.

# <span id="page-24-5"></span>4.2 Selecting the location

Select the location for the device according to the following criteria:

• Mains/power connection in accordance with the name plate.

The mains/power supply must be equipped with a residual current circuit breaker.

- A bench with a horizontal and even work surface which is designed to support the weight of the devices.
- A mat or bench that is cushioned against vibrations.
- A mat or bench that is cushioned against vibrations.

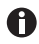

The mains/power switch and the disconnecting device for the mains/power line must be easily accessible during operation (e.g., a residual current circuit breaker).

26 InjectMan® 4 Installation English (EN)

# <span id="page-25-0"></span>4.3 Mounting overview

# <span id="page-25-1"></span>4.3.1 Mounting with horizontal microscope adapter

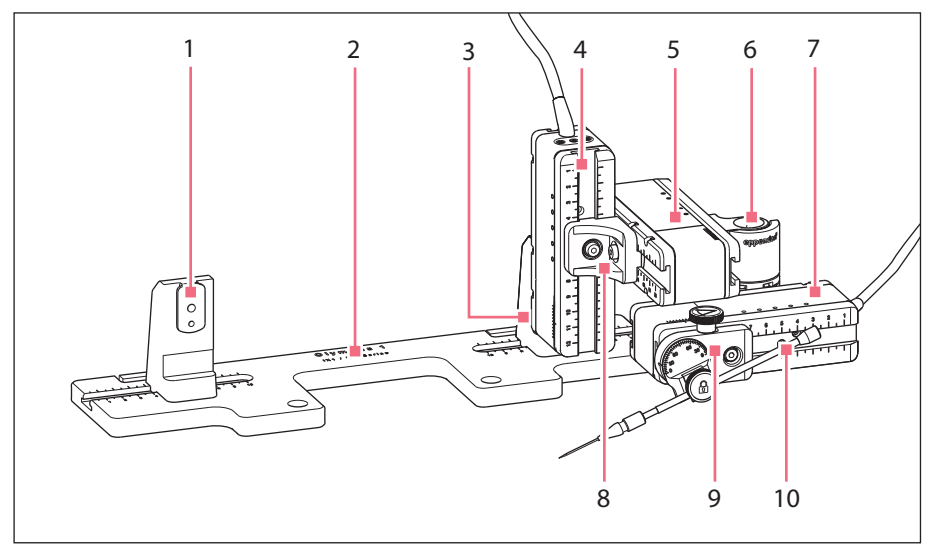

Fig. 4-1: Overview for right side mounting

- 1 Z-module holder Position for left side mounting
- 2 Designation of the microscope adapter 8
- 3 Z-module holder Position for right side mounting
- 4 Z-module
- 5 Y-module
- 6 Swivel joint
- 7 X-module
	- **YZ connector**
- 9 Angle head
- 10 Capillary holder 4 (not included in the delivery package)

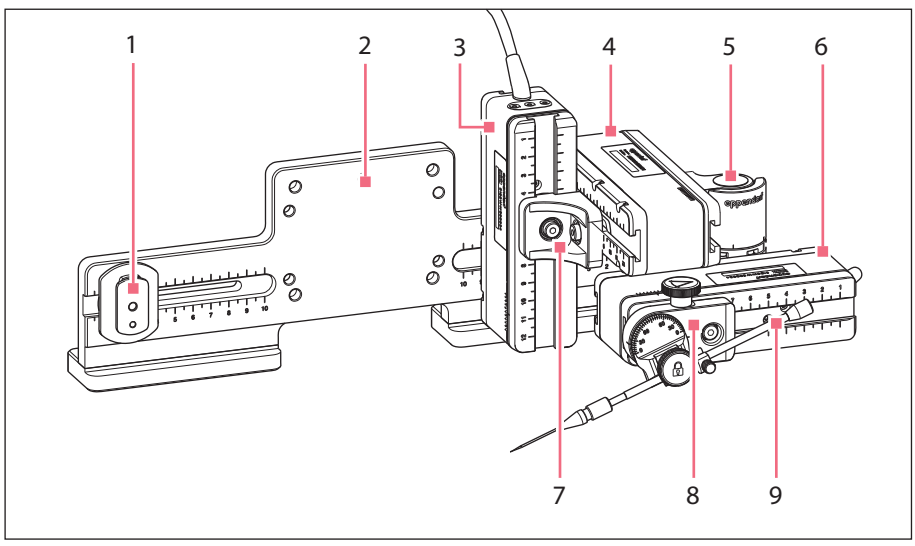

# <span id="page-26-0"></span>4.3.2 Mounting with vertical microscope adapter

Fig. 4-2: Overview for right side mounting

- 1 Z-slider
- 2 Designation of the microscope adapter 7 YZ connector
- 3 Z-module
- 4 Y-module
- 5 Swivel joint
- 6 X-module
	-
- 8 Angle head
- 9 Capillary holder 4 (not included in the delivery package)

<span id="page-27-0"></span>4.3.3 Module (X, Y, Z)

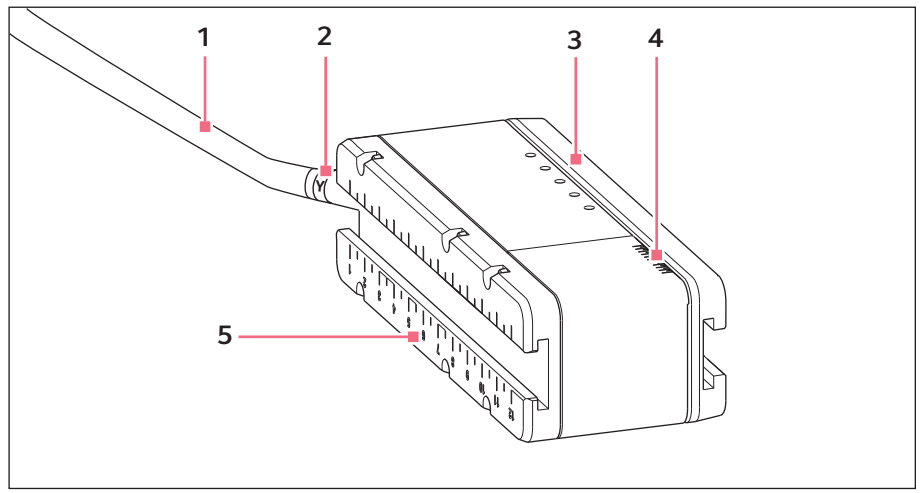

Fig. 4-3: Y-module (example)

- 1 Cable
- 2 Module identification
- 3 Movable rail
- 4 Scale Movement range of the rail
- 5 Fixed rail

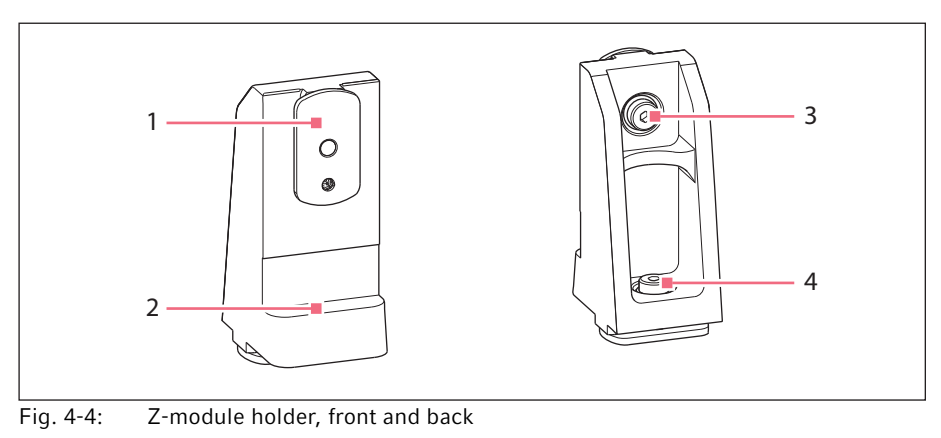

# <span id="page-28-0"></span>4.3.4 Z-module holder – horizontal microscope adapter

- 1 Slider
- 2 Stop angle
- 3 Screw Attach Z-module
- 4 Screw Attach Z-module holder to the adapter

<span id="page-28-1"></span>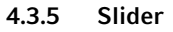

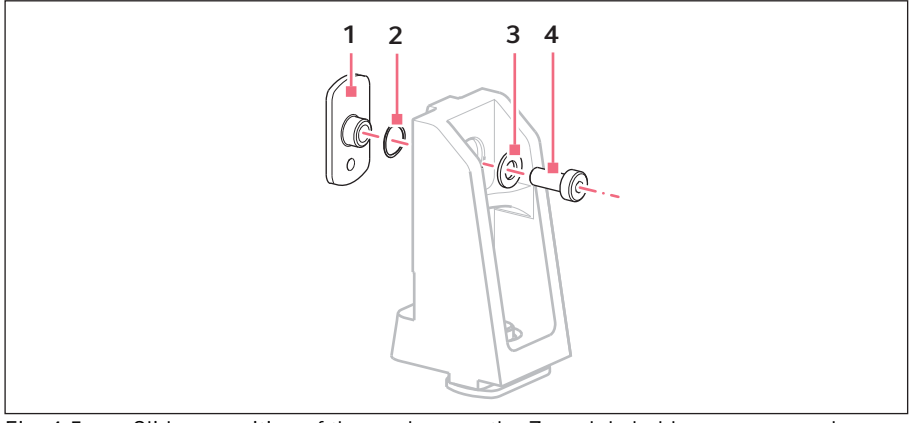

Fig. 4-5: Slider – position of the washers on the Z-module holder as an example

- 1 Slider 3 Flat washer
- 2 Lock washer

4 Screw

<span id="page-29-0"></span>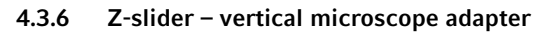

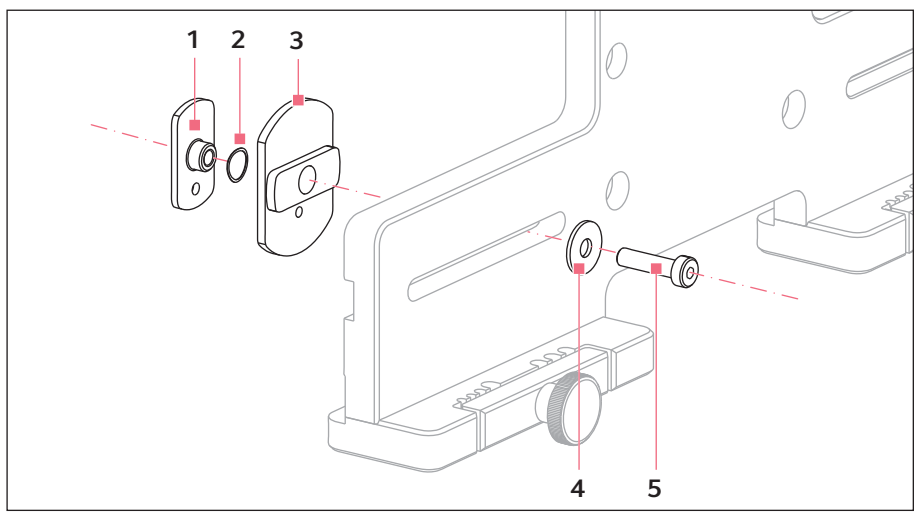

Fig. 4-6: Z-slider – position of the washers on the vertical adapter as an example

1 Slider

4 Flat washer

- 2 Lock washer
- 3 Z-slider

5 Screw

# <span id="page-30-0"></span>4.3.7 Angle head

The angle head is supplied ready for right side mounting. For left side mounting, the position of the fixing screw has to be changed and the holder for the capillary holder has to be turned accordingly.

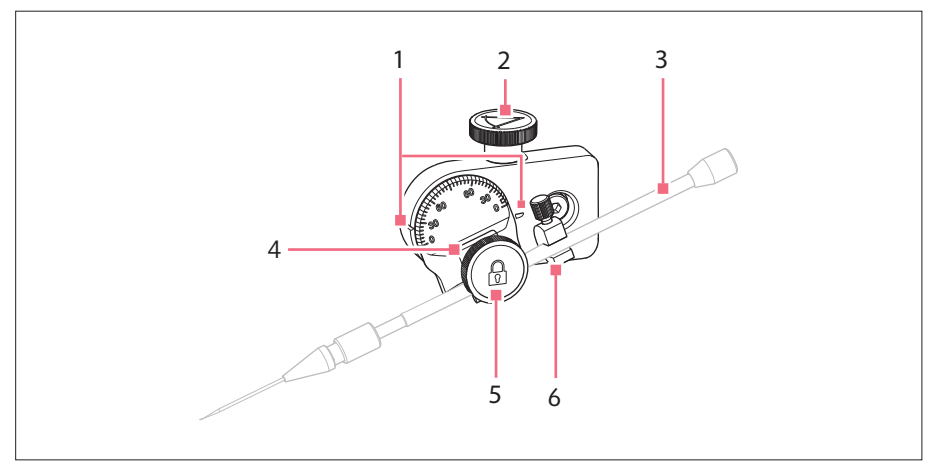

Fig. 4-7: Angle head with inserted capillary holder 4

- 1 Identification For setting the angle
- 2 Knurled screw For setting the injection angle
- 3 Capillary holder 4 (not included in the delivery package)

#### 4 Holder for capillary holder

- 5 Fixing screw For securing the capillary holder
- 6 Positioning aid

#### Installation InjectMan® 4

English (EN)

# <span id="page-31-0"></span>4.3.8 Swivel joint

The swivel is supplied ready for right side mounting. For mounting on the left-hand side, the swivel joint must be modified.

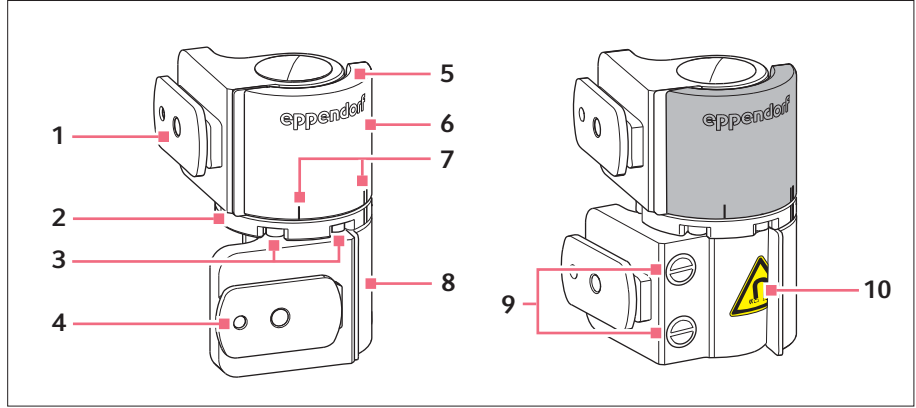

Fig. 4-8: Swivel joint for right side mounting of the motor module

- 1 Slider Y-module
- 2 Turntable
- 3 Allen screws
- 4 Slider X-module
- 5 Stop plate
- 6 Upper joint
- 7 Mounting mark | stands for left side mounting || stands for right side mounting
- 8 Lower joint
- 9 Industrial magnets
- 10 Warning symbol Strong magnetic field

# <span id="page-31-1"></span>4.4 Mounting the motor module

The motor module can be mounted on the right-hand or left-hand side of the microscope adapter. The following describes mounting on the right-hand side. For mounting on the left-hand side, the swivel joint and the angle head must be modified.

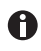

The motor module is mounted as standard on an inverse microscope. It can also be mounted on a universal stand. Mounting on a universal stand is described in the corresponding manual.

32

#### Installation InjectMan® 4 33 English (EN)

# <span id="page-32-0"></span>4.4.1 Mounting the Z-module – horizontal microscope adapter

Prerequisites

- Horizontally mounted microscope adapter
- Installation manual for the microscope adapter
- Allen torque screwdriver, 3 mm

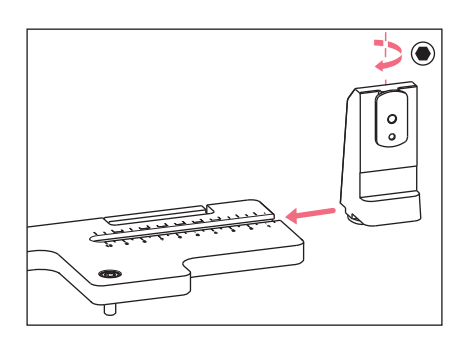

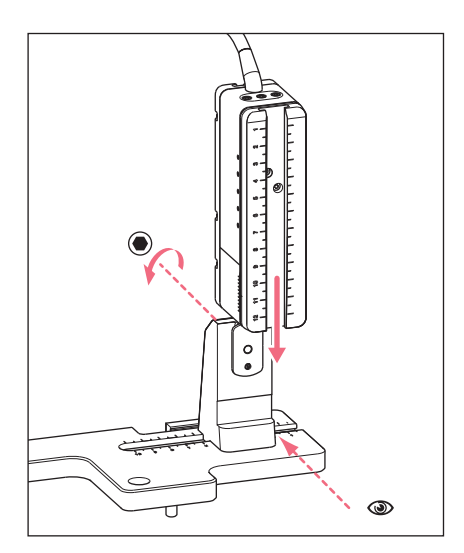

1. Slide the Z-module holder onto the microscope adapter.

- 2. Push the fixed rail onto the Z-module holder until it reaches the stop angle and tighten the screw. The connecting cable must point to the rear.
- 3. Take the setting position for the Z-module holder from table column 1 (installation manual for the microscope adapter).
- 4. Slide the Z-module holder with the Z-module into its setting position and tighten the screw.

# Installation

InjectMan<sup>®</sup> 4 English (EN)

# <span id="page-33-0"></span>4.4.2 Mounting the Z-module – vertical microscope adapter

Prerequisites

- Vertically mounted microscope adapter
- Installation manual for the microscope adapter
- Allen torque screwdriver, 3 mm

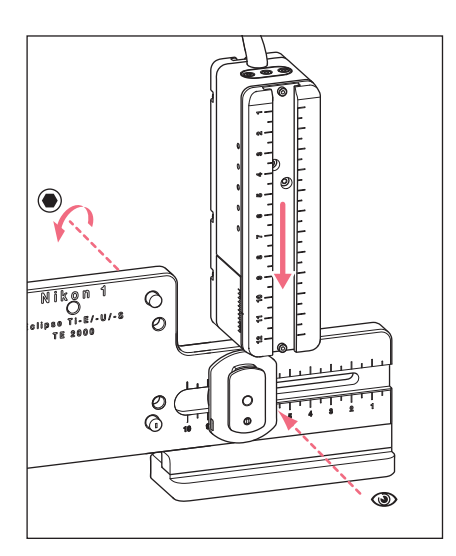

- 1. Slide the Z-module onto the Z-slider and tighten the screw slightly.
- 2. Take the setting position for the Z-module from table column 1 (installation manual for the microscope adapter).
- 3. Slide the Z-module into its setting position and tighten the screw.

# <span id="page-33-1"></span>4.4.3 Mounting the Y-module

**Prerequisites** 

- Installation manual for the microscope adapter
- Allen torque screwdriver, 3 mm

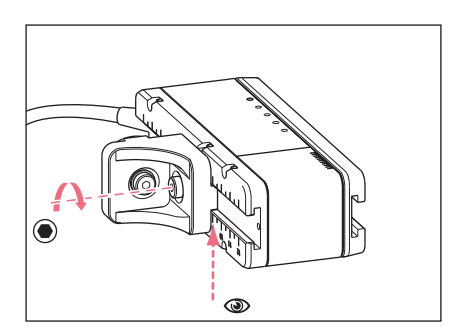

- 1. Undo the screw on the YZ connector.
- 2. Take the setting position from table column 3 (installation manual for the microscope adapter).
- 3. Set the position on the front edge of the YZ connector.
- 4. Tighten the screw on the YZ connector.

34

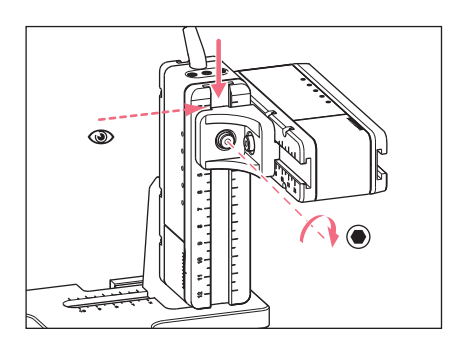

- 5. Take the setting position from table column 4 (installation manual for the microscope adapter).
- 6. Push the YZ connector with the Y-module onto the Z-module and hold it in position.
- 7. Set the position on the upper edge of the YZ connector.
- 8. Tighten the screw on the YZ connector.

# <span id="page-34-0"></span>4.4.4 Mounting the X-module

**Prerequisites** 

- Installation manual for the microscope adapter
- Allen torque screwdriver, 3 mm

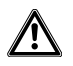

# WARNING! Danger due to strong magnetic field

Magnetic fields may affect pacemakers and defibrillators. Pacemakers may be reset.

- ▶ Keep a distance of at least 10 cm from the magnet.
- $\blacktriangleright$  In particular, be sure to keep the safety distance during installation.

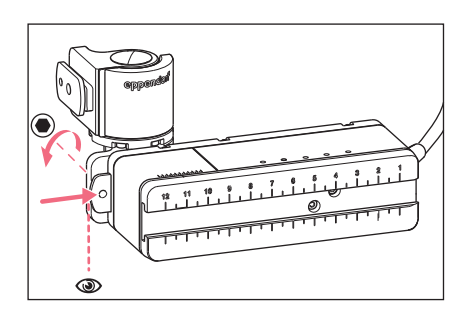

- 1. Push the swivel joint onto the fixed rail of the X-module. The eppendorf labeling must be readable.
- 2. Take the setting position from table column 6 (installation manual for the microscope adapter).
- 3. Set the position on the left edge of the swivel joint.
- 4. Tighten the screw on the swivel joint.

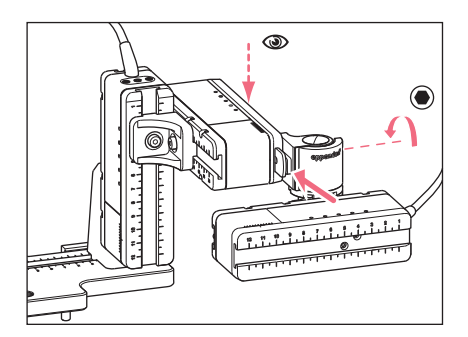

- 5. Take the setting position from table column 5 (installation manual for the microscope adapter).
- 6. Push the swivel joint with the X-module onto the Y-module.
- 7. Set the position on the rear edge of the swivel joint.
- 8. Tighten the screw on the swivel joint.

# <span id="page-35-0"></span>4.4.5 Mounting the angle head

**Prerequisites** 

- Installation manual for the microscope adapter
- Allen torque screwdriver, 3 mm

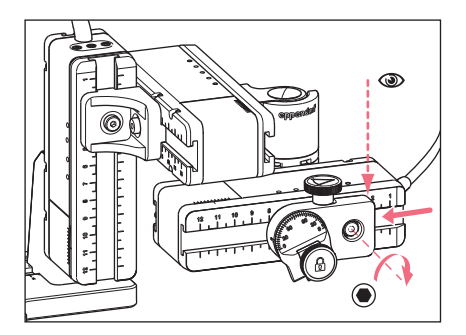

- 1. Push the angle head onto the X-module.
- 2. Take the setting position from table column 7 (installation manual for the microscope adapter).
- 3. Set the position on the right edge of the angle head.
- 4. Tighten the screw on the angle head.

# <span id="page-35-1"></span>4.5 Inserting o-rings in the grip head

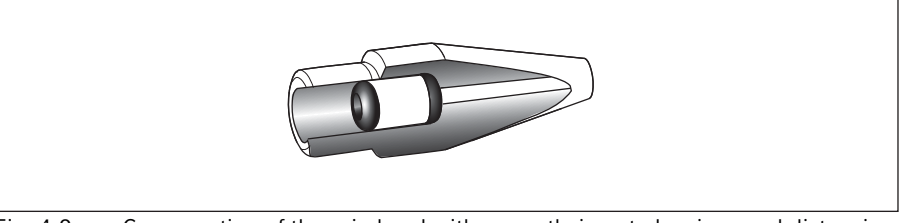

Fig. 4-9: Cross-section of the grip head with correctly inserted o-rings and distancing sleeve
**Prerequisites** 

- The o-rings and the distancing sleeve are clean and free of damage.
- The grip head is clean and free of damage.
- A flat and clean surface is available.

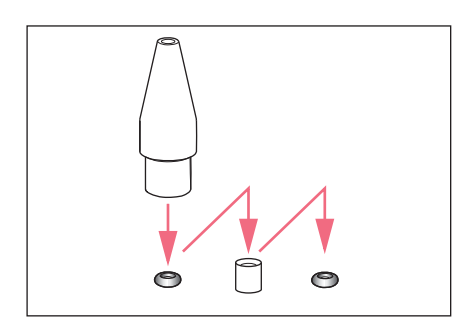

- 1. Place the o-rings and the distancing sleeve on a flat surface.
- 2. Press the grip head vertically onto the first o-ring and push it into the grip head with the capillary holder.
- 3. Press the grip head vertically onto the distancing sleeve and push it into the grip head with the capillary holder.
- 4. Press the grip head vertically onto the second o-ring and push it into the grip head with the capillary holder.

# 4.6 Inserting the capillary holder into the angle head

**Prerequisites** 

- Capillary holder 4 from Eppendorf is prepared.
- Capillary holder (diameter: 4 mm) from another manufacturer is prepared.
- The O-rings are inserted in the grip head.

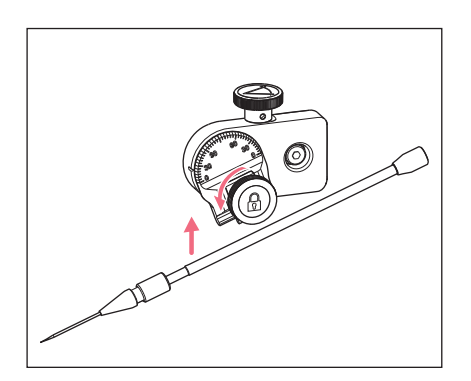

- 1. Loosen the knurled screw on the angle head.
- 2. Insert the capillary holder into the clamp.
- 3. Align the capillary holder in such a way that the capillary tip is located approx. 20 mm above and approx. 20 mm from the outside of the operating point.

# Installation

InjectMan<sup>®</sup> 4 English (EN)

# 4.6.1 Attaching the positioning aid

Prerequisites

- The positioning aid is prepared.
- The capillary holder is inserted in the angle head.

The positioning aid can be attached to the capillary holder to quickly clamp it in the same position.

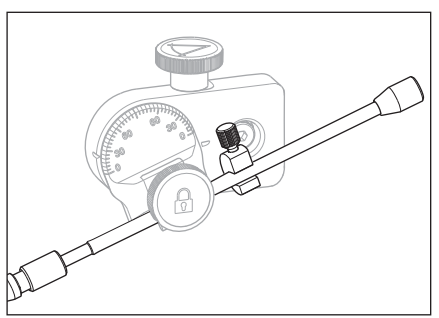

- 1. Place the positioning aid on the capillary holder and tighten.
- 2. Tighten the knurled screw.

4.7 Inserting the capillary

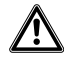

WARNING! Risk of injury due to flying capillaries and glass splinters.

If exposed to high pressures, capillaries may detach themselves from the grip heads and become projectiles.

Capillaries can crack as a result of incorrect handling.

- ▶ Wear protective goggles.
- Never aim capillaries at people.
- Use capillaries with an outer diameter that matches the grip head specifications.
- Always mount / dismount capillaries when they are depressurized.
- Mount the capillary correctly in the grip head.
- Do not touch the capillary with the Petri dish or other objects.

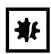

#### NOTICE! Mechanical damage to the motor modules.

Excessive load leads to increment errors or destruction of the drive.

- ▶ Do not drive the modules against mechanical obstructions.
- ▶ Do not hold any objects near the modules.
- Load the motor module with a maximum of 200 g.

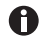

Standard capillary: Only use the grip head 4, size 0, with capillaries with an outer diameter of 1.0 mm to 1.1 mm. If you would like to use other capillaries, order the matching gear head.

38

#### **Prerequisites**

• The O-rings are inserted in the grip head.

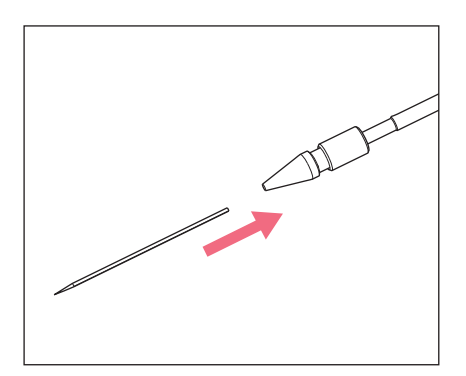

1. Push the capillary into the grip head until it reaches the stop and tighten the grip head.

# 4.8 Inserting Femtotips

**Prerequisites** 

- Capillary holder 4 is prepared.
- Adapter for Femtotips is prepared.
- 1. Remove the grip head.
- 2. Screw the adapter for Femtotips into the capillary holder.
- 3. Screw the Femtotip into the adapter and tighten.

# 4.9 Setting the injection angle

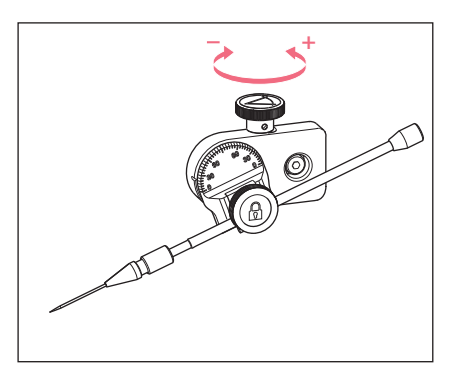

1. Turn the knurled screw to set the injection angle. The injection angle normally corresponds to the angle of the capillary.

# **Installation**

40 InjectMan® 4 English (EN)

# 4.10 Aligning the motor module

To be able to use the full movement range of the modules, the modules should be aligned centrally.

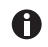

The exact position values (vary depending on the angle adjustment) to adjust the modules to the microscope can be found in the installation instructions of the respective microscope adapter.

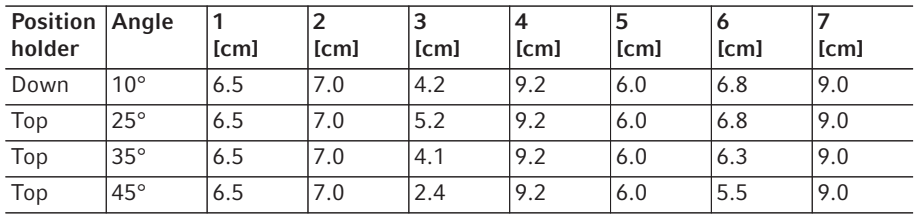

Fig. 4-10: Sample table from the installation manual for the Olympus 1 microscope adapter

# 4.10.1 Aligning the height

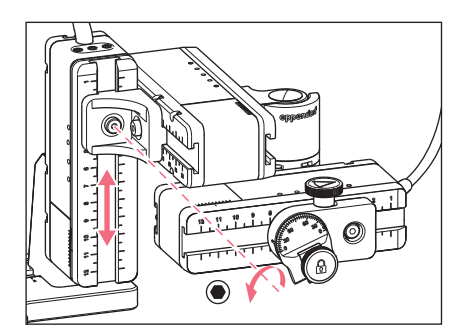

- 1. Undo the screw on the YZ connector.
- 2. Align the Y-module on the scale of the Z-module.
- 3. Tighten the screw to the set torque.

# 4.10.2 Aligning the depth

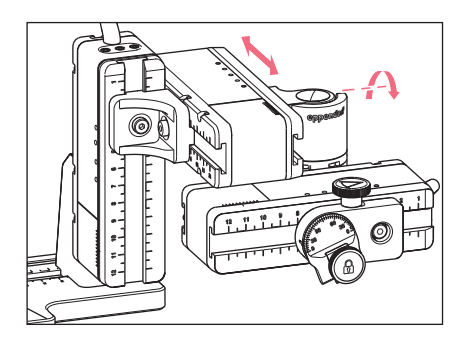

4.10.3 Aligning the width

 $\bigcirc$ 

4.10.4 Aligning the angle head

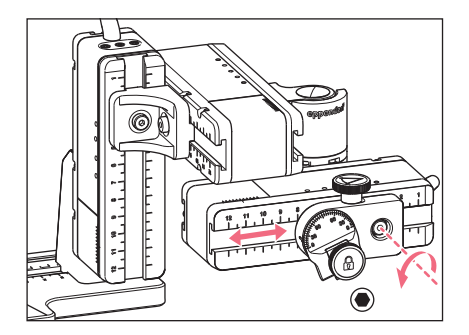

- 1. Undo the screw on the swivel joint.
- 2. Align the X-module on the scale of the Y-module.
- 3. Tighten the screw to the set torque.

- 1. Undo the screw on the Z-module holder.
- 2. Align the Z-module on the scale of the microscope adapter.
- 3. Tighten the screw to the set torque.

- 1. Undo the screw on the angle head.
- 2. Align the angle head on the scale of the X-module.
- 3. Tighten the screw to the set torque.

#### 42 InjectMan® 4 Installation English (EN)

# 4.11 Entering mounting parameters

To facilitate easy remounting, the mounting parameters can be recorded.

**FIM** Enter the mounting parameters in the tables.

# 4.11.1 Microscope and adapter

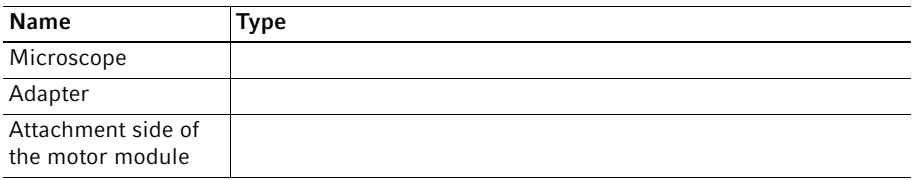

# 4.11.2 Motor module – horizontal microscope adapter

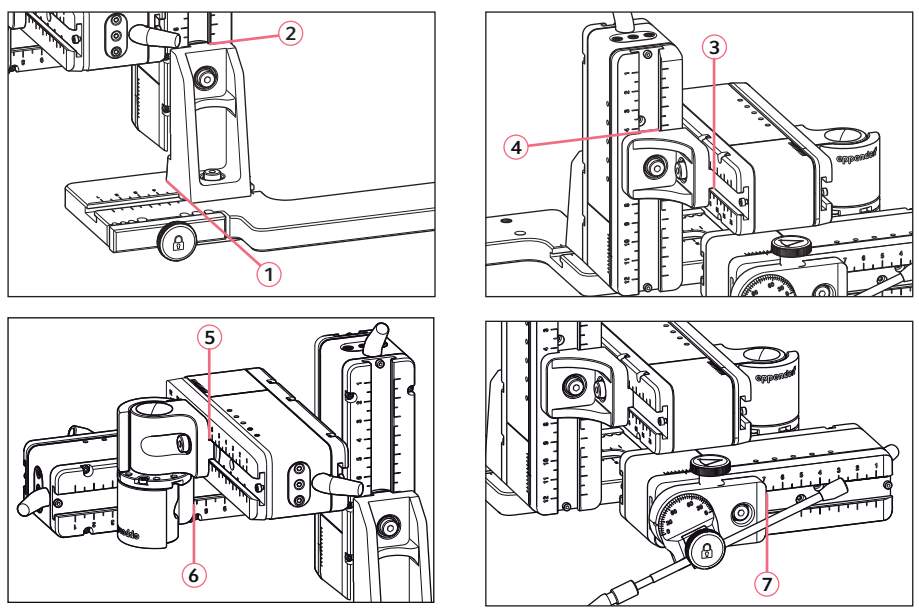

Fig. 4-11: Reading positions of the mounting parameters

# 4.11.3 Motor module – vertical microscope adapter

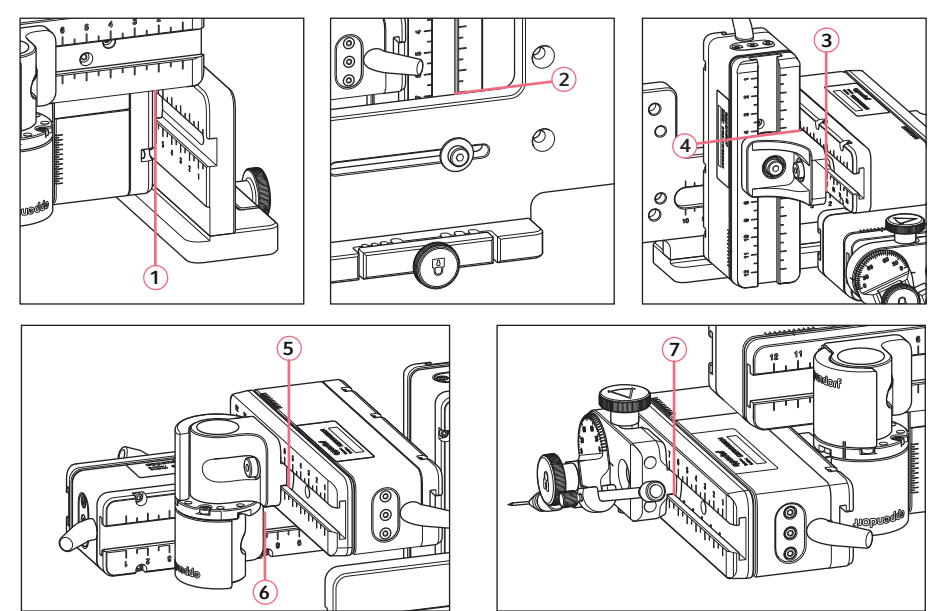

Fig. 4-12: Reading positions of the mounting parameters

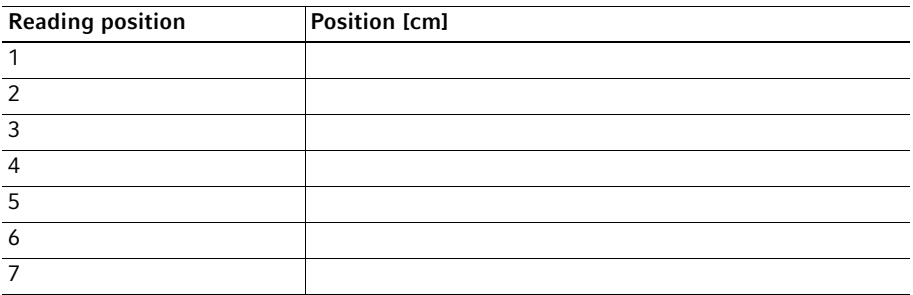

# 4.11.4 Angle head

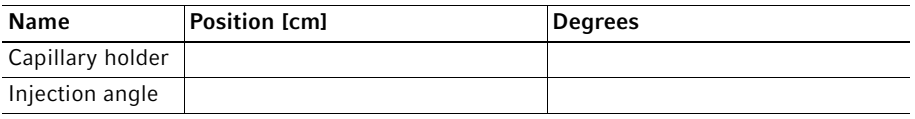

# **Installation**

44 InjectMan® 4 English (EN)

# 4.12 Converting the swivel joint for left side mounting

Prerequisites

- 2 mm Allen key
- Right side mounting marks (||) are aligned above each other

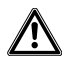

#### WARNING! Danger due to strong magnetic field

Magnetic fields may affect pacemakers and defibrillators. Pacemakers may be reset.

- ▶ Keep a distance of at least 10 cm from the magnet.
- In particular, be sure to keep the safety distance during installation.

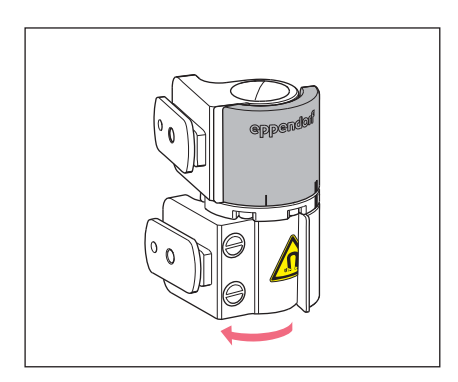

1. Rotate the lower joint until both Allen screws are accessible.

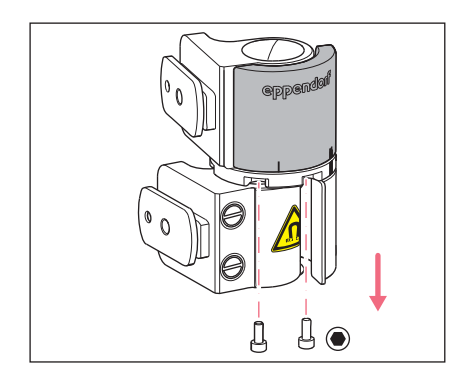

2. Unscrew the Allen screws.

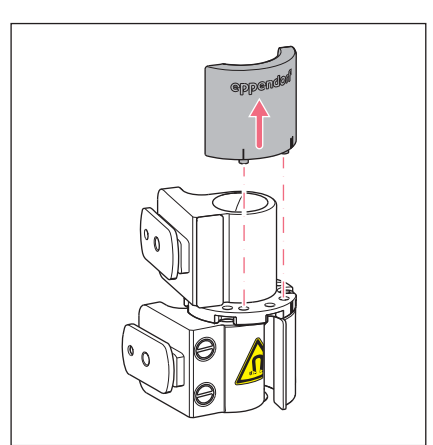

- 3. Open the upper joint a little bit. The magnets are not in contact with the stop plate. The stop plate can be removed more easily.
- 4. Remove the stop plate.

- 5. Rotate the lower joint back.
- 6. Rotate the upper joint by 180°. The sliders must be at a 90° angle to each other.

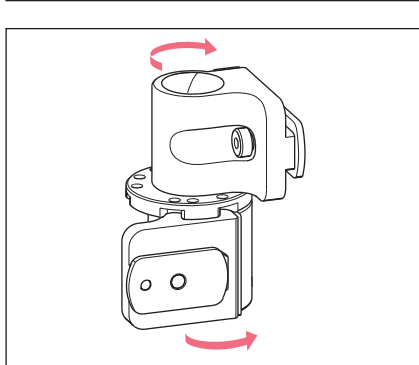

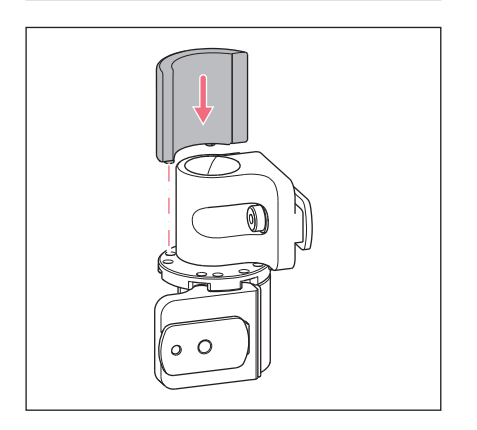

- 7. Align the left side mounting marks (I).
- 8. Fit the stop plate in such a way that the pins sit in the holes of the turntable.

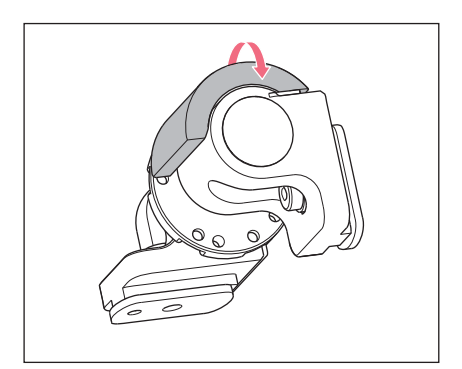

9. Rotate the swivel joint by 180°.

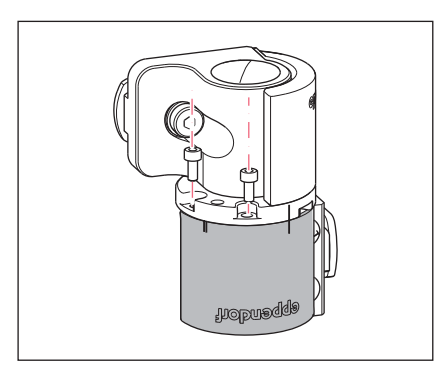

10.Insert the Allen screws and tighten the stop plate. Left side mounting marks (|) are aligned above each other.

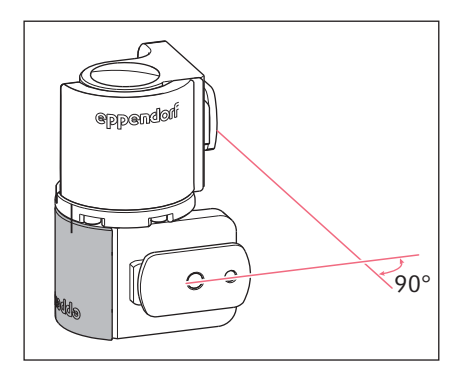

11.Check the position of the joints. The sliders must be at a 90° angle to each other. The eppendorf labeling must be readable.

# 4.13 Converting the angle head for left side mounting

Prerequisites

• 1.3 mm Allen key.

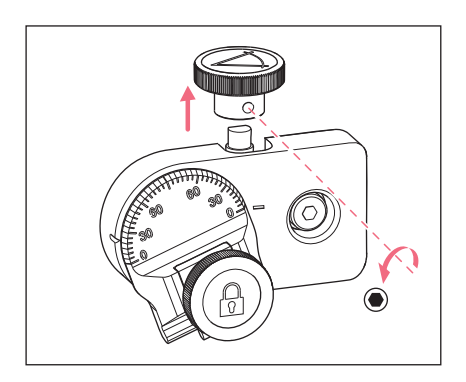

 $\bigcirc$ 

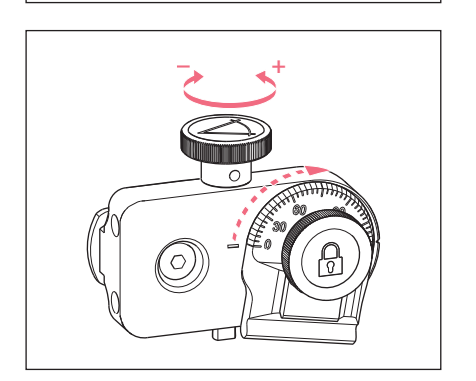

1. Undo the set screw and pull the knurled screw off the spindle.

- 2. Rotate the angle head by 180°.
- 3. Push the knurled screw onto the spindle end and fasten it with the set screw.

4. Turn the knurled screw until the desired angle is set.

#### 48 Installation InjectMan<sup>®</sup> 4 English (EN)

#### 4.14 Connect the motor module to the control board

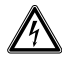

#### WARNING! Risk from incorrect voltage supply.

- Only connect the device to voltage sources which correspond with the electrical requirements on the name plate.
- Only use earth/grounded sockets with a protective earth (PE) conductor.
- ▶ Only use the mains/power cord supplied.

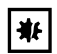

#### NOTICE! Damage to the control board as a result of incorrect handling.

- Grasp the control board on the housing.
- Do not lift the control board using the joystick.
- ▶ Never place the control board on the joystick.

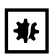

#### NOTICE! Material damage from incorrect connections.

- Only make electrical connections to devices that are described in the operating manual.
- Other connections are only permitted the consent of Eppendorf SE.
- Only connect devices that meet the safety requirements defined in IEC 62368-1 .

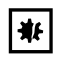

#### NOTICE! Short circuit caused by incorrect installation.

Failure to observe the order of steps may result in a short circuit.

#### **Prerequisites**

- InjectMan 4 is switched off.
- The power cable is disconnected.
- 1. Connect the module (X,Y,Z) plug with the ports on the control board.
- 2. Tighten the fixing screws on the plug manually.
- 3. Connect the mains/power cord.
- 4. Switch on the mains switch.
- 5. Set the installation parameters. You can use the software wizard First set-up or the Installation menu to set the Side and Angle parameters.

# 4.15 Setting installation parameters

Installation parameters must be set:

- for the initial installation
- after a reset

The following settings are defined:

- Mounting side of the motor module
- Operating angle for the capillary
- Center motors
- Adjust motors
- Set date

#### 4.15.1 First set-up wizard

Prerequisites

- The micromanipulator is switched on.
- The capillary holder is not installed.

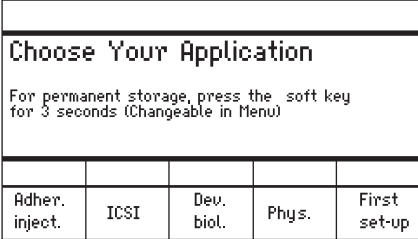

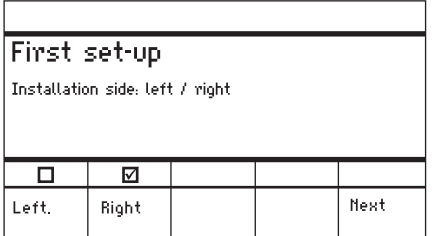

1. Select the First set-up application.

- 2. Select the mounting side.
- 3. Select Next.

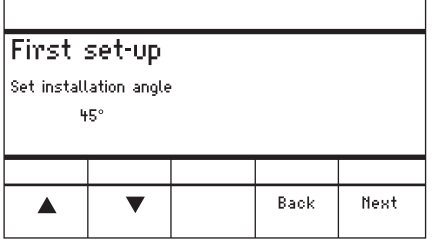

# First set-up

Execute function Center motors to move the motors to the middle position. Caution: Avoid collision

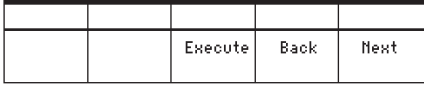

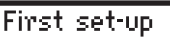

Mount capillary holder at the choosen angle

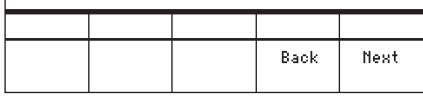

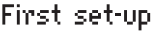

Slide motors to an optimized position using allen key

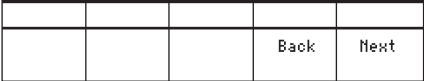

- 4. Set the angle for the axial motor movement.
- 5. Select Next.

- 6. Select Execute. The X-motor and Y-motor are moved to the middle position. The Z-motor is moved to a position at a ratio of 20/80.
- 7. Select Next.
- 8. Insert the capillary holder into the angle head.

The capillary tip should be in the focus of the microscope.

- 9. Select Next.
- 10.Manually align the module using an Allen key.

Align the capillary tip such that it is in the focus of the microscope.

11.Select Next.

# First set-up

Mount capillary and adjust position of<br>capillary holder if necessary.

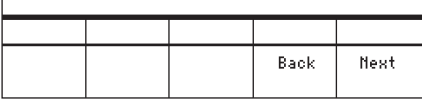

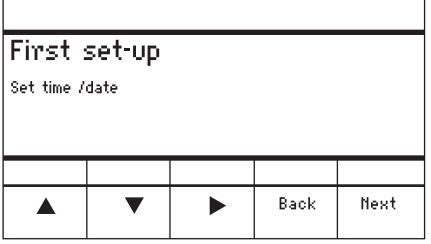

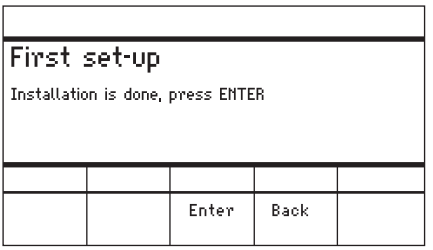

- 12.Remove the capillary holder.
- 13. Insert the capillary into the capillary holder.
- 14.Insert the capillary holder with the capillary into the angle head.
- 15.Finely adjust the position of the capillary holder and the modules.
- 16.Select Next.
- 17.Set the time and the date.
- 18.Select Next.

19.Select Enter.

The installation is complete and the modules are adjusted. The application screen shows  $My$ application.

An application can be selected or specified as start screen.

#### Installation

52 InjectMan® 4 English (EN)

# 4.16 Connecting an external device

The following devices can be connected to the control board:

- Eppendorf FemtoJet 4i
- Eppendorf PiezoXpert
- Computer

# 4.16.1 Connecting the FemtoJet 4i

**Prerequisites** 

• Devices are switched off.

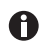

The operation is described in the manual for the FemtoJet 4i.

- 1. Connect the FemtoJet 4i to the port for external devices.
- 2. Switch on the FemtoJet 4i. The initialization phase starts.
- 3. Switch on the control board. After completion of the initialization phase, the status message *Injector ready* appears on the application screen.

# 4.16.2 Connecting the PiezoXpert

**Prerequisites** 

• Devices are switched off.

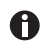

The operation is described in the manual for the PiezoXpert.

- 1. Connect the PiezoXpert to the port for external devices.
- 2. Switch on the PiezoXpert. The initialization phase starts.
- 3. Switch on the control board. After completion of the initialization phase, the status message PiezoXpert ready appears on the application screen.

# 4.16.3 Connecting the Computer

#### Prerequisites

- A data cable is available.
- Devices are switched off.

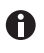

Control with a computer is described in the Cell Technology · PC Control manual.

- 1. Connect the data cable to the port for external devices.
- 2. Connect the computer to the data cable.
- 3. Switch on the control board.

# 4.16.4 Connecting two devices

Prerequisites

- Y-connector is available.
- Devices are switched off.

Two devices can be connected with a Y-connector.

The following combinations are possible:

- Computer and FemtoJet 4i
- FemtoJet 4i and PiezoXpert
- 1. Connect the Y-connector to the port for external devices.
- 2. Connect the device combination.
- 3. Connect the devices. After initialization, status messages appear on the application screen.

#### Software

54 InjectMan® 4 English (EN)

# 5 Software

# 5.1 Display

The display shows current settings, for example, the selected working range, the position of the motors and defined limits.

# 5.1.1 Application display

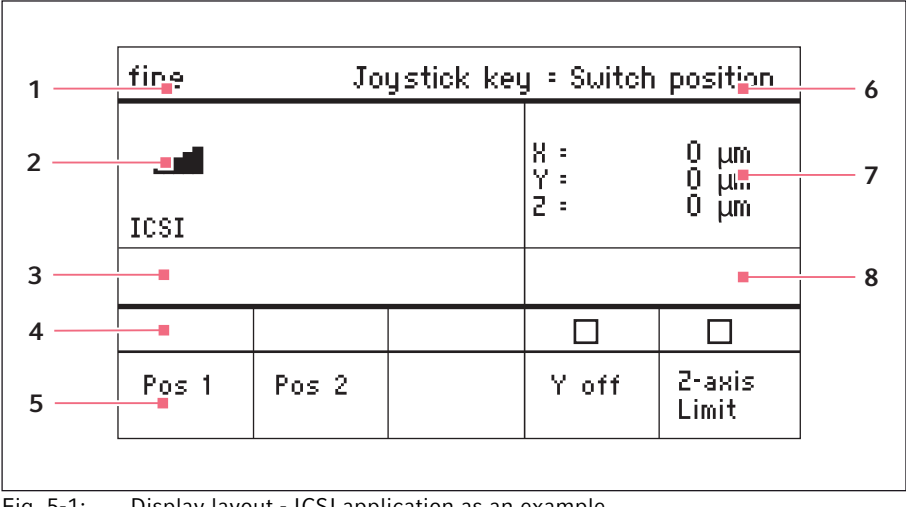

Fig. 5-1: Display layout - ICSI application as an example

- 1 Status line with working range
- 5 Softkeys
- 2 Active application with speed bars
- 3 Connected device
- 4 Status fields of the softkeys
- 6 Function of the joystick key
- 7 Display of coordinates
- 8 Display of the defined limits

#### fine. Joystick key = Suitch position. 8284 1 X э  $µm + 1$  $\frac{1}{2}$  : off<br>2 : um. 2 930  $um L =$ 3 ICSI Limit 4 ΣŦ  $930 - \mu m$ ☑  $\Box$ 5Z-axis Pos<sub>2</sub> Y off.  $P_0 < 1$ Limit

# 5.1.2 Display of coordinates

Abb. 5-2:Display of coordinates

Fig. 5-2: Display of coordinates

- 1 Motor limit stop  $+=$  positive,  $=$  negative
- 4 Display of the lower limit
- 5 Lower limit activated

- 2 Axis is deactivated
- 3 Lower limit (Z-axis Limit) reached

# 5.1.3 Menu display

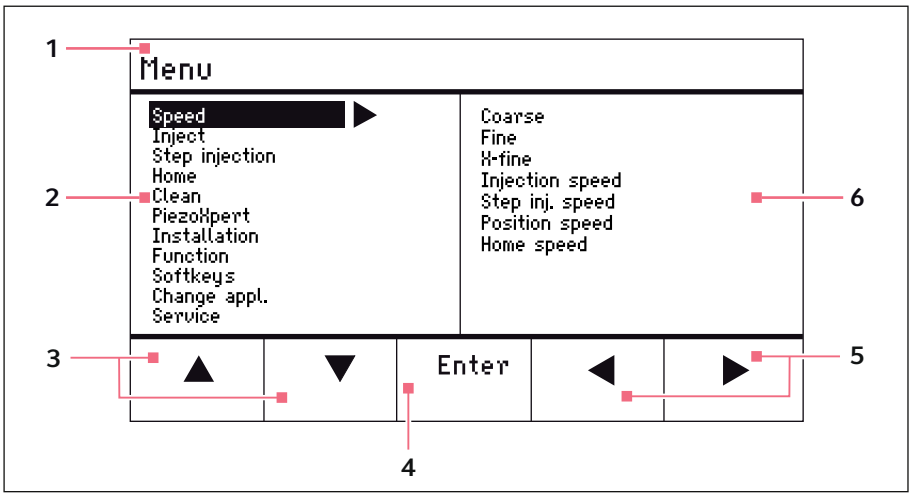

Fig. 5-3: Menu and parameter display

- 1 Navigation path
- 2 Menu
- 3 Arrow up/down softkey For navigation and changing parameters.
- 4 Enter softkey For confirming input, executing the function, saving parameters
- 5 Arrow left/right softkey Navigation
- 6 Parameter

# 5.2 Applications

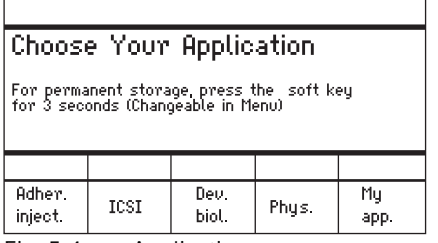

Fig. 5-4: Application screen

#### Application selection

- Select the application
- Store the main application

# 5.2.1 Application parameters

Pre-defined functions of the different applications.

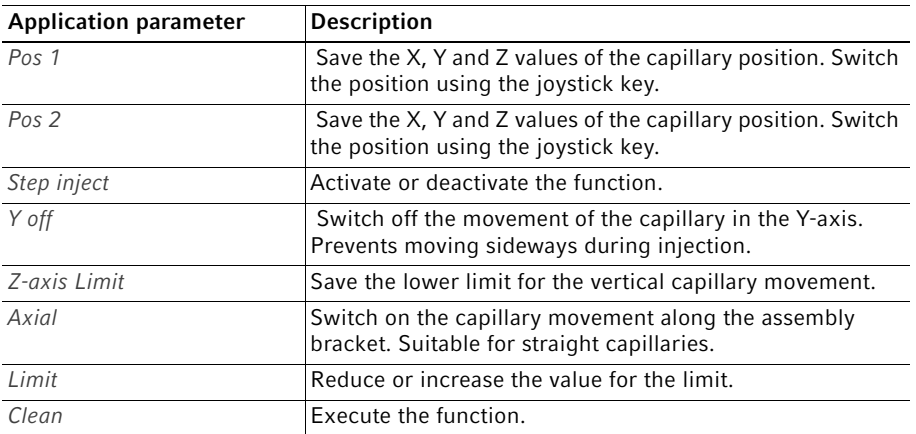

# 5.2.2 Application – Adherent cell injection

This application is suitable for injection into adherent cells.

| Joystick key = Inject<br>coarse |       |                 |                |                                      |  |  |  |
|---------------------------------|-------|-----------------|----------------|--------------------------------------|--|--|--|
| Adherent cell inj               |       |                 | и<br>Ү:<br>2 : | μm<br>$^{\rm 0}_{\rm 0}$<br>μm<br>μm |  |  |  |
|                                 |       |                 |                |                                      |  |  |  |
|                                 | Limit | 2-axis<br>Limit | Limit          | Clean                                |  |  |  |

Fig. 5-5: Application 1 Adherent cell injection

#### Parameter selection

- Joystick key Inject
- Freely program the softkey
- Reduce the value for Z-axis Limit
- Set the lower limit (Z-axis Limit)
- Increase the value for Z-axis Limit
- Execute the Clean function

# 5.2.3 Application – ICSI

This application is suitable for intracytoplasmic sperm injection.

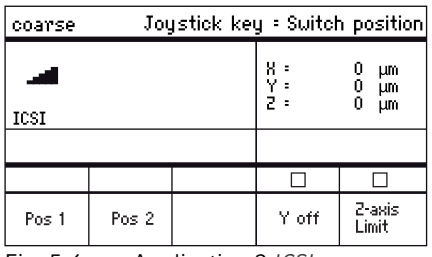

Fig. 5-6: Application 2 ICSI

#### Parameter selection

- Joystick key Switch position
- Save positions 1 and 2
- Freely program the softkey
- Deactivate the control of the axis of movement (Y-axis)
- Set the lower limit (Z-axis Limit)

#### 5.2.4 Application – Developmental biology

This application is suitable for developmental biology.

| Joystick key = Inject<br>coarse |                |       |                   |                                             |  |  |  |
|---------------------------------|----------------|-------|-------------------|---------------------------------------------|--|--|--|
| Dev biology                     |                |       | 8 =<br>Ү =<br>2 = | 0<br>μm<br>$\frac{0}{0}$<br>μm<br><b>um</b> |  |  |  |
|                                 |                |       |                   |                                             |  |  |  |
| Pos <sub>1</sub>                | Step<br>inject | Axial |                   | 2-axis<br>Limit                             |  |  |  |

Fig. 5-7: Application 3 Developmental biology

#### Parameter selection

- Joystick key Inject
- Save position 1
- Activate the Step inject function
- Switch on the axial movement of the Z-axis
- Freely program the softkey
- Set the lower limit (*Z-axis Limit*)

# 5.2.5 Application – Physiology

This application is suitable for physiology.

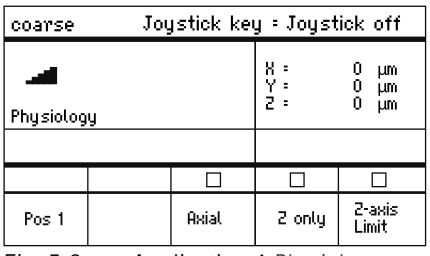

Fig. 5-8: Application 4 Physiology

#### Parameter selection

- Joystick key Joystick off
- Save position 1
- Freely program the softkey
- Switch on the axial movement of the Z-axis
- Deactivate the control of the axes of movement (X and Y-axis)
- Set the lower limit (Z-axis Limit)

# 5.2.6 Application –  $My$  application

No softkeys are preprogrammed for this application. This application can be individually programmed.

| Joystick key : No function<br>coarse |  |  |                   |                |  |  |  |
|--------------------------------------|--|--|-------------------|----------------|--|--|--|
| My application                       |  |  | 8 =<br>Y =<br>Z = | μm<br>μm<br>μm |  |  |  |
|                                      |  |  |                   |                |  |  |  |

Fig. 5-9: Application 5 My application

# Parameter selection

- Freely program the joystick key
- Freely program all softkeys

# 5.3 Main menu

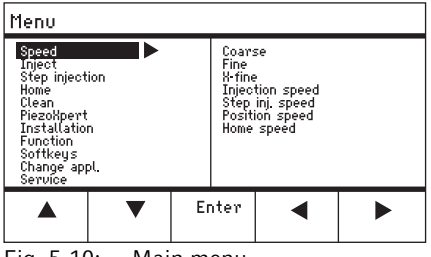

Fig. 5-10: Main menu

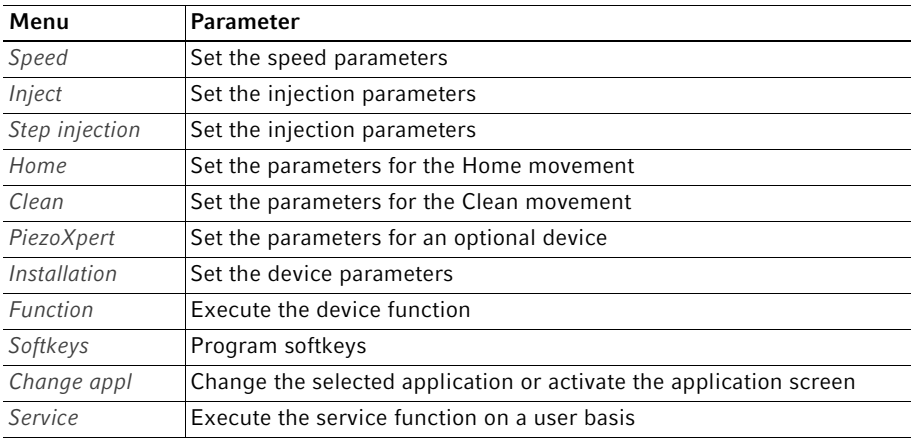

# 5.4 Navigating the menu

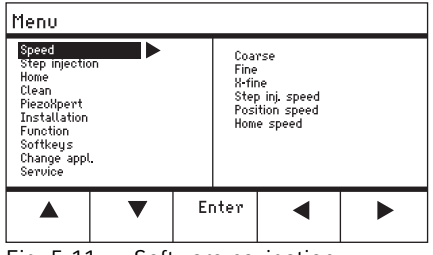

Fig. 5-11: Software navigation

Navigate the menu using the arrow keys. Pressing Enter will confirm the selection. You can switch between menus and submenus with the arrow keys to the left and to the right.

#### 5.4.1 Entering or changing parameters

Parameters can be changed in the menu using the arrow keys, the selection dial or the rotating wheel on the joystick.

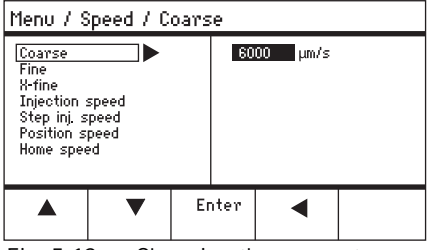

Fig. 5-12: Changing the parameters

- Change values with the upwards or downwards arrow keys.
- Change values using the selection dial.
- ▶ Change values using the upper part of the joystick.
- Save with Enter.

#### 6 Operation

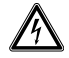

#### WARNING! Electric shock due to damage to the device or mains/power cord.

- $\triangleright$  Only switch on the device if the device and the mains/power cord are undamaged.
- Only operate devices that have been properly installed or repaired.
- $\blacktriangleright$  In case of danger, disconnect the device from the mains/power supply voltage. Disconnect the mains/power plug from the device or the earth/ grounded socket. Use the isolating device intended for this purpose (e.g., the emergency switch in the laboratory).
- Do not move the joystick immediately after power-on. Wait until the initialization A is completed. The completion of initialization is indicated by the display switching to the operating state.

#### 6.1 Switching the device on or off

#### 6.1.1 Switching the device on

1. Switch on the device at the mains/power switch. The motor module and the control board are switched on. The device runs through an initialization phase. The application screen appears.

#### 6.1.2 Switching off the device

1. Switch off the device at the mains/power switch. The motor module and the control board are deenergized.

#### 6.2 Activating or deactivating the control board

# 6.2.1 Activating the control board

**Prerequisites** 

- The display shows STANDBY.
- 1. Press the standby key.

The keys, joystick, selection dial, and softkeys are activated. The display shows the application screen.

#### 6.2.2 Deactivating the control board

The step motors slowly move to the next parking position. This prevents the motors falling back to the parking position and the capillary jumping.

1. Press the standby key.

The keys, joystick, and selection dial are deactivated. The display shows STANDBY.

Current movements are stopped.

The motor module remains switched on so that the step motors keep their current position.

#### 6.3 Defining the start screen

An application can be selected as the default application. The micromanipulator then starts with the defined application. The application screen with all the applications can be redefined in the Start display menu.

# 6.3.1 Defining the application

1. Press and hold the softkey of the desired application for 3 seconds. The micromanipulator always starts with the defined application.

#### 6.3.2 Defining the selected application

- 1. In the Change appl menu, select the Start display submenu.
- 2. Select Execute.
- 3. Confirm with Enter.

The micromanipulator starts with the selected application.

#### 6.4 Replacing the capillary

**Prerequisites** 

• The capillary is depressurized.

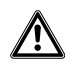

WARNING! Risk of injury due to flying capillaries and glass splinters.

If exposed to high pressures, capillaries may detach themselves from the grip heads and become projectiles.

Capillaries can crack as a result of incorrect handling.

- ▶ Wear protective goggles.
- ▶ Never aim capillaries at people.
- Use capillaries with an outer diameter that matches the grip head specifications.
- Always mount / dismount capillaries when they are depressurized.
- Mount the capillary correctly in the grip head.
- Do not touch the capillary with the Petri dish or other objects.

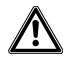

#### CAUTION! Risk of injury from capillaries

Capillaries can easily penetrate your skin.

 $\blacktriangleright$  After changing a capillary, swivel it immediately back to the working range.

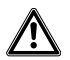

#### CAUTION! Risk of crushing between the modules

The modules automatically move in all spatial axes.

▶ Do not reach into the movement range of the modules.

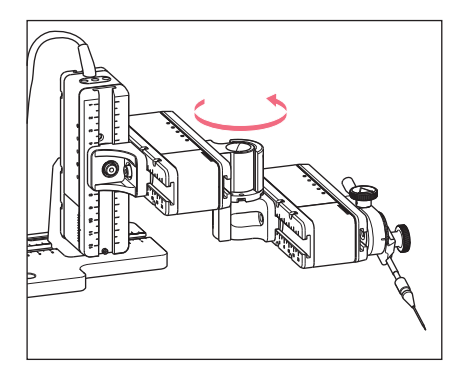

- 1. Move the capillary out of the working range using the home key.
- 2. Swing the X-module forwards.
- 3. Undo the grip head on the capillary holder.
- 4. Carefully pull the capillary out of the grip head.
- 5. Push the new capillary into the grip head until it reaches the stop and tighten the grip head.
- 6. Swing the X-module back.

# 6.4.1 Manually positioning the capillary

Suitable when using capillaries of different lengths (e.g., self-pulled capillary).

- 1. Press the Back manual key.
- 2. Manually position the capillary in the working range.

# 6.4.2 Automatically positioning the capillary

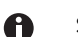

A

- Suitable for industrial capillaries of exactly the same length.
- 1. Press the home key.

The capillary automatically moves back into the working range.

# 6.5 Replacing the sample on the microscope table

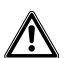

# CAUTION! Risk of crushing between the modules

The modules automatically move in all spatial axes.

Do not reach into the movement range of the modules.

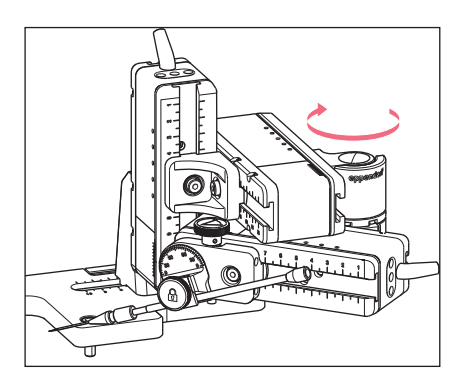

- 1. Press the *home* key to move the capillary out of the working range.
- 2. Swing the X-module backwards.
- 3. Replace the sample.
- 4. Swing the X-module back.
- 5. Press the *home* key to move the capillary back into the working range.

6.6 Changing the speed range

# 6.6.1 Changing parameters using the selection dial

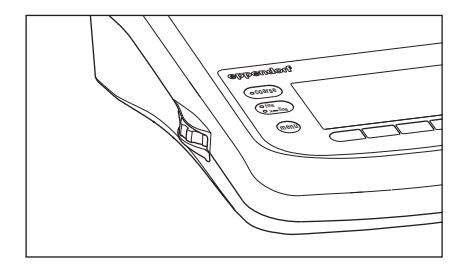

- 1. Press the key for the desired speed range on the control panel.
- 2. Turn the selection dial to change the speed.

# 6.6.2 Changing parameters in the menu

#### **Prerequisites**

• An application has been selected.

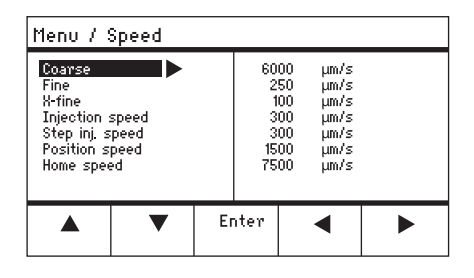

- 1. Press the menu key.
- 2. Select the Speed menu.
- 3. Select the desired parameter.
- 4. Change the value.

# 6.7 Capillary positions

To secure the capillary when moving a slide and to move it back to the same work position, you can save the coordinates. Strictly speaking, the system does not save the position of the capillary tip, but the coordinates of the motor module. The standard function saves the coordinates for the duration of the working session. When the micromanipulator is switched off, the saved data, positions and coordinates will be deleted. If the saved data is to be kept beyond the duration of the working session, the extended storage function can be used.

Storage functions:

- Standard storage function The coordinates are deleted when the device is switched off.
- Extended storage function The coordinates are kept when the device is switched off.

#### 6.7.1 Saving a position

**Prerequisites** 

A

• An application has been selected.

Depending on the application, a maximum of five positions can be stored.

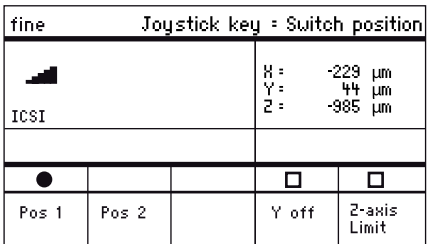

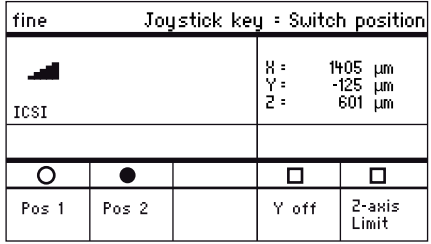

- 1. Move the capillary to the desired position.
- 2. Hold the Pos 1 softkey for approx. one second to store the working position of the capillary.

An acoustic signal sounds. Pos 1 is marked.

The coordinates are displayed. The stored position is displayed in the status field.

- 3. Move the capillary to the desired position (e.g., parking position).
- 4. Touch and hold the Pos 2 softkey for approx. one second to store the parking position of the capillary. An acoustic signal sounds. Pos 2 is marked. The stored position is displayed in the status field.

As soon as the capillary leaves a stored position, the filled circle is displayed as an empty circle, to show that this position is now stored. If no positions are stored, the status field will be empty.

# 6.7.2 Moving to the position using the softkey

Prerequisites

- At least one position is stored.
- 1. Press a softkey with a stored position. You will move to the selected position. The joystick is deactivated until the position has been reached. The LEDs flash. In the softkey status field a filled circle is displayed.

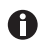

If a stored position is lower than the lower limit  $(Z-axis Limit)$ , the position on the Z-axis will only be approached up to the defined limit.

# 6.7.3 Moving to the position using the joystick key

**Prerequisites** 

- At least one position is stored.
- The Joystick key parameter must be set to the Switch position value.
- $\blacktriangleright$  Press the joystick key. You will move to the first position.
- $\triangleright$  Press the joystick key. You will move to the next position.

# 6.7.4 Overwriting a stored position

Prerequisites

- A position is stored.
- 1. Press the softkey for a different position. You will move to the position.
- 2. When the position has been reached, press and hold the softkey for the position to be overwritten.

The old position is overwritten with the current coordinates.

3. Press the softkey. An acoustic signal sounds. In the softkey status field a filled circle is displayed. The stored position is displayed in the coordinate field.

# 6.7.5 Deleting a stored position

**Prerequisites** 

- A position is stored.
- 1. When the position has been reached, hold the softkey. An acoustic signal sounds. The position has been deleted. The status field is empty.

# 6.8 Using the advanced storage function

The following data is stored:

- the current coordinates of the motor module.
- the data of the Pos 1 to Pos 5 softkeys.
- the defined vertical  $(Z\text{-}axis \text{ Limit}$  and Upper limit) or horizontal  $(X\text{-}axis \text{ Limit})$  limits.

#### **Prerequisites**

- An application has been defined as the default application.
- At least one position or limit has been defined.
- 1. Press the standby key.

The specified data of the work session will be stored. The current coordinates of the motor module will be stored. For technical reasons, the motors will still move a few micrometers after this to get into a defined end position. The micromanipulator can be switched off at the mains/power switch.

The data will be available when the micromanipulator is started the next time.

#### 6.9 Vertical limits

For the Z-axis, a lower and upper limit can be defined. This prevents the capillary coming into contact with the bottom of the Petri dish or moving against the condenser of the microscope adapter.

- Lower limit  $-$  Z-axis Limit
- Upper limit Upper limit

# 6.9.1 Defining the lower limit

**Prerequisites** 

• An application has been selected.

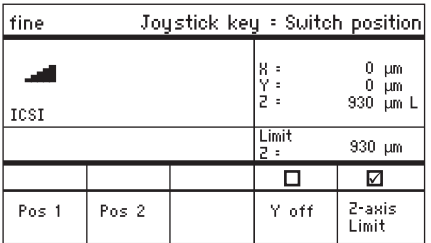

- 1. Position the capillary a little way above the slide.
- 2. Press Z-axis Limit.

The Z-coordinate is marked with  $L$ . The value for the limit (Limit Z) is displayed. Z-axis Limit is selected.

The capillary cannot be moved any lower.

# 6.9.2 Deleting the lower limit

1. Press Z-axis Limit. The limit is deleted.

#### 6.9.3 Defining the upper limit

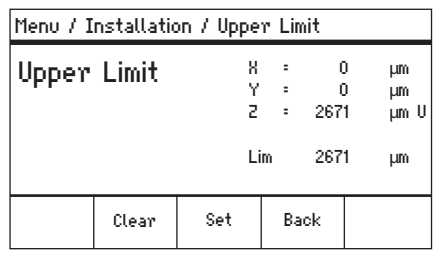

- 1. In the Installation menu, select the Upper limit submenu. The Upper Limit window appears.
- 2. Move the capillary to the top position.
- 3. Save the position with Set. The Z-coordinate is marked with U. The value for the limit  $(Lim)$  is displayed. The capillary cannot be moved any higher.

#### 6.9.4 Deleting the upper limit

- 1. In the Installation menu, select the Upper limit submenu. The Upper Limit window appears.
- 2. Save the position with Clear. The limit is deleted.

#### 6.10 Horizontal limit

For the X-axis, a limit can be defined for a horizontal injection. This prevents the capillary from moving through the sample.

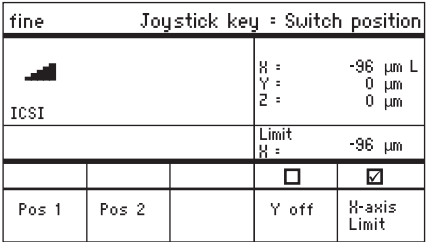

#### 6.10.1 Defining the horizontal limit

- 1. In the Installation menu, select the Angle submenu.
- 2. Set the injection angle to  $0^\circ$  and save with *Enter*.
- 3. Close the menu. The application screen now displays X-axis Limit.
- 4. Move the capillary to the desired final position for the X-axis.
- 5. Save the lateral limit with X-axis Limit. The X-coordinate is marked with L. The value for the limit  $(Limit X)$  is displayed. X-axis Limit is selected. The capillary cannot be moved any further to the side.

#### 6.10.2 Deleting the horizontal limit

- 1. Press X-axis Limit. The limit is deactivated.
- 2. In the Installation menu, select the Angle submenu.
- 3. Reset the injection angle to the operating angle and save with Enter. The lateral limit is deleted. The application screen displays Back again.

#### 6.11 Speed function

In the *Speed* menu you can set the speed of the working range and the speed at which certain positions are approached or movements executed.

#### 6.11.1 Speed menu and parameters

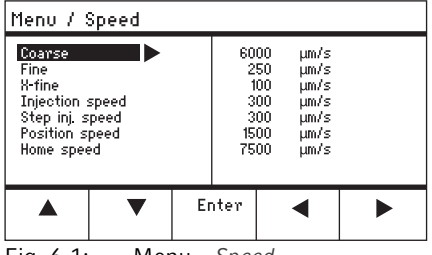

Fig. 6-1: Menu – Speed

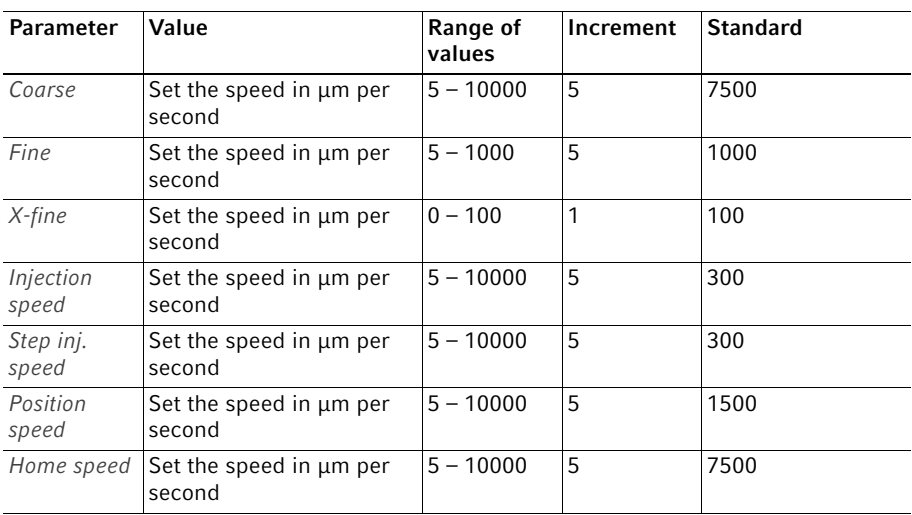

# 6.11.2 Setting the parameters for Speed

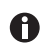

If a value of 0 is set for the  $X$ -fine parameter, then the change between the Fine and X-fine working ranges is deactivated.

- 1. Select the desired parameter.
- 2. Set the value for the parameter.
- 3. Close the menu.

#### 6.12 Inject function

This function performs an automatic injection movement. You can set the injection speed, the injection time, the injection movement and fix the distance between the capillary and the lower limit.

# 6.12.1 Inject menu and parameters

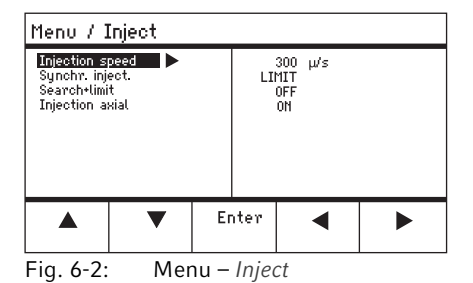

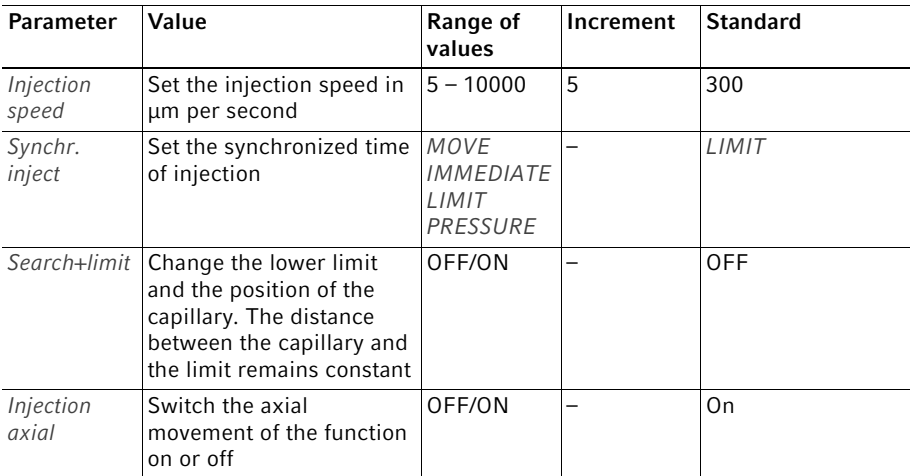

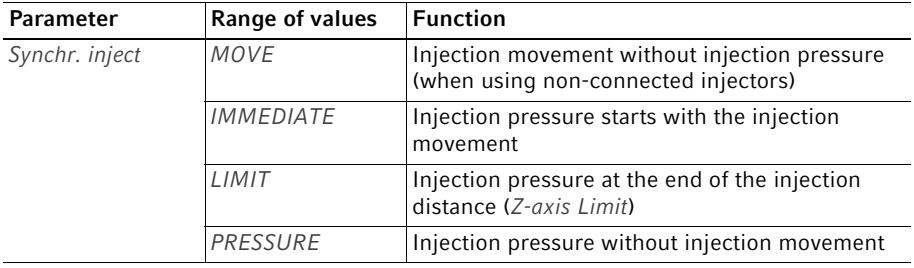
## 6.12.2 Executing the Inject function

**Prerequisites** 

- A FemtoJet 4i is connected.
- A lower limit  $(Z$ -*axis Limit*) has been defined.

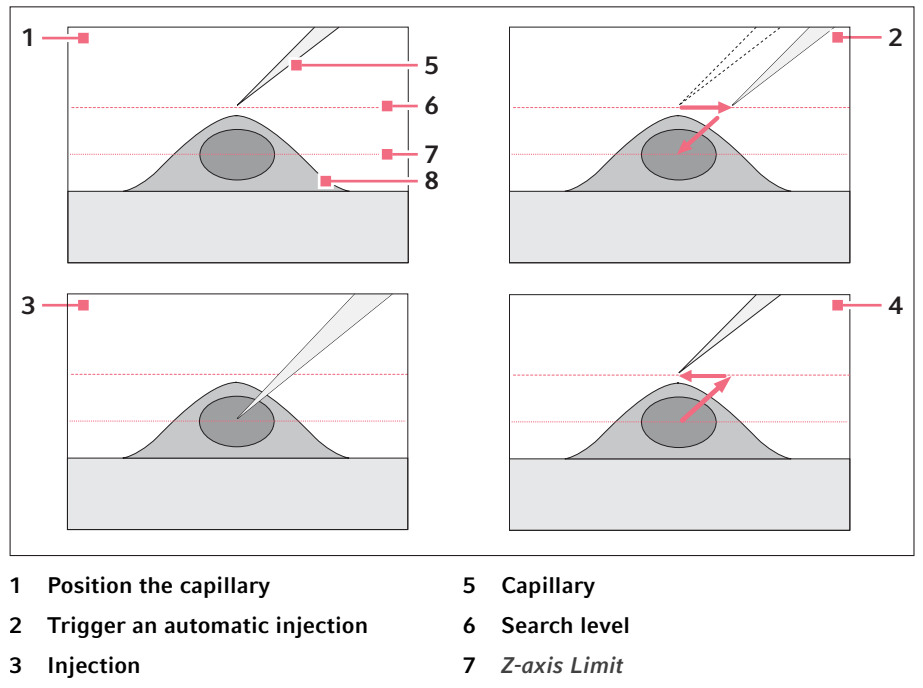

4 Automatic movement to the starting position 8 Cell

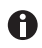

If the Search+limit parameter is activated you can inject cells with different heights using the same injection parameters.

1. Press the joystick key.

The capillary is moved to the side and to the lower limit at the injection angle. The injection is carried out automatically.

The capillary is moved back to the starting position.

#### 74 InjectMan® 4 **Operation** English (EN)

## <span id="page-73-0"></span>6.13 Step injection function

With this function you can execute a straight injection over a defined distance.

Step injection can be triggered with:

- the joystick key
- the foot control
- or a connected microinjector (e.g., FemtoJet 4i)

#### 6.13.1 Step injection menu and parameters

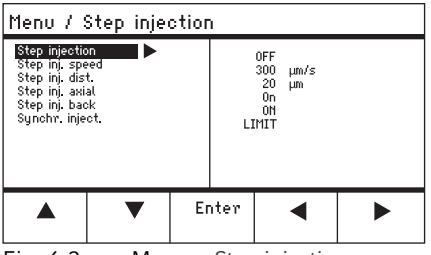

Fig. 6-3: Menu – Step injection

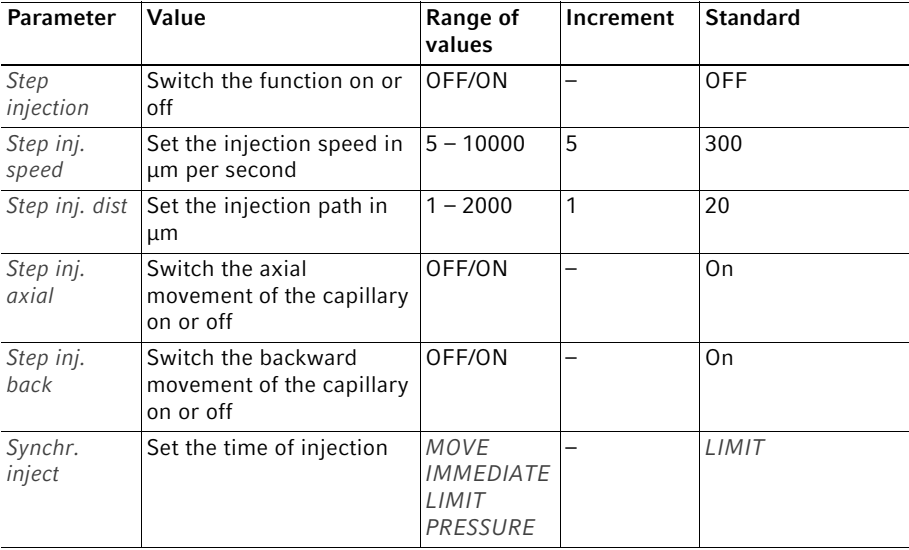

#### Operation InjectMan® 4 75 English (EN)

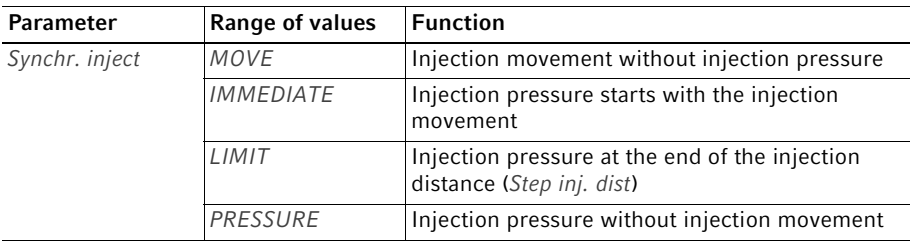

## 6.13.2 Executing the Step injection function

Prerequisites

- A FemtoJet 4i is connected.
- Step injection is assigned to a free softkey.
- 1. Activate Step injection.
- 2. Set all parameters.
- 3. Set the injection time on the FemtoJet 4i.
- 4. Close the menu. The application screen displays Step injection.
- 5. Trigger the injection with the joystick key. The function is executed.

## <span id="page-74-0"></span>6.14 Home function

The Home function quickly moves the capillary out of the work area and is suitable for a quick change of capillary.

## 6.14.1 Home menu and parameters

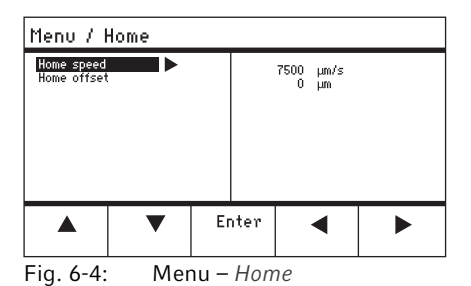

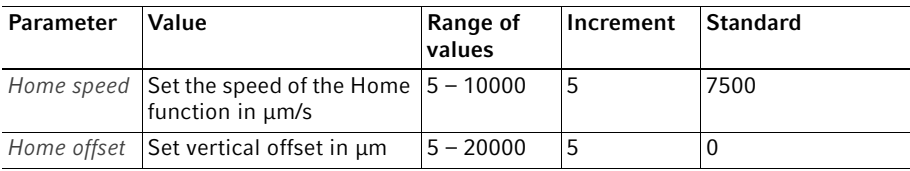

#### 6.14.2 Setting the parameter for Home

- 1. Set the speed.
- 2. Set the offset.
- 3. Close the menu.

#### 6.14.3 Move the capillary out with the home key

Prerequisites

• The parameters in the *Home* menu have been defined.

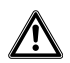

#### CAUTION! Risk of crushing between the modules

The modules automatically move in all spatial axes.

Do not reach into the movement range of the modules.

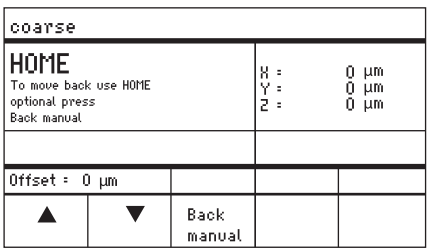

1. Press the home key. The home key flashes. The capillary is moved out of the work area. The home key lights up.

## 6.14.4 Move the capillary back with the home key

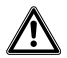

CAUTION! Risk of crushing between the modules

The modules automatically move in all spatial axes.

- Do not reach into the movement range of the modules.
- 1. Press the home key.

The *home* function is terminated. The capillary is moved back into the work area.

## 6.14.5 Setting the offset.

For capillaries of different lengths, an offset can be set. This defines a limit for the *home* function.

| coarse                                                         |  |                |                   |                  |  |  |
|----------------------------------------------------------------|--|----------------|-------------------|------------------|--|--|
| HOME<br>To move back use HOME<br>optional press<br>Back manual |  |                | 용 :<br>우 :<br>콘 : | μm<br>Ο μm<br>μm |  |  |
| Offset: $0 \mu m$                                              |  |                |                   |                  |  |  |
|                                                                |  | Back<br>manual |                   |                  |  |  |

6.14.6 Terminate the home function.

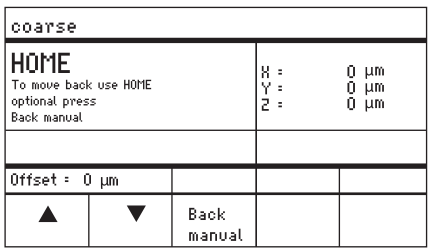

<span id="page-76-0"></span>6.15 Clean function

With this function you can move the capillary over a defined distance out of the medium. In the process, outside contamination is removed from the capillary at the medium boundary.

1. Change the offset using the arrow keys. The value for the offset is displayed in the status field.

- 1. Press Back manual. The home function is terminated.
- 2. Move the capillary manually using the joystick.

#### 6.15.1 Clean menu and parameters

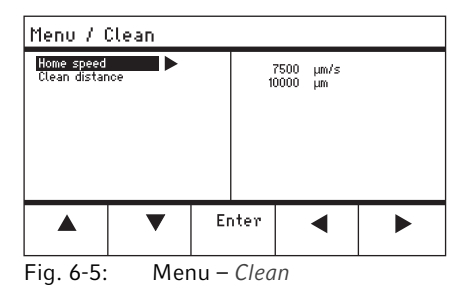

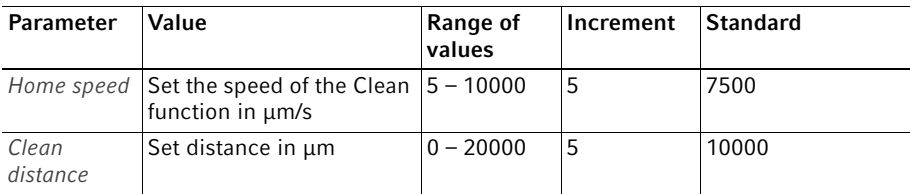

#### 6.15.2 Setting the parameter for Clean

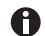

Set the Clean distance above the medium boundary

- 1. Set Home speed.
- 2. Set Clean distance.
- 3. Close the menu.

## 6.15.3 Execute the Clean function

Prerequisites

- Parameters are set for Clean.
- Clean is assigned to a softkey.

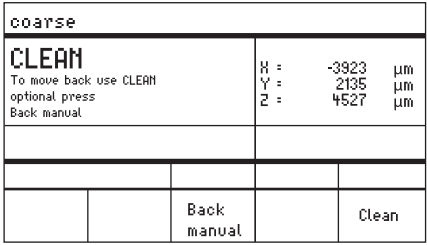

- 1. Press Clean. The screen for Clean appears.
- 2. Execute the function with Clean. The capillary is moved out of the medium with the set parameters.

## 6.15.4 Terminate the Clean function.

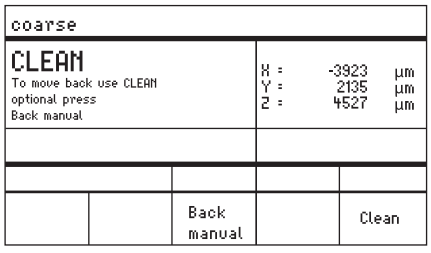

6.16 PiezoXpert function

## 6.16.1 PiezoXpert menu and parameters

| Menu / PiezoXpert                                                        |                   |                          |  |  |  |  |  |
|--------------------------------------------------------------------------|-------------------|--------------------------|--|--|--|--|--|
| Synchr PiezoXp   ><br>PiezoXp, speed<br>PiezoXp. dist.<br>Piezo8p, axial | 0FF<br>300<br>0FF | µm/s<br>20<br><b>Lum</b> |  |  |  |  |  |
|                                                                          |                   | Enter                    |  |  |  |  |  |

Fig. 6-6: Menu – PiezoXpert

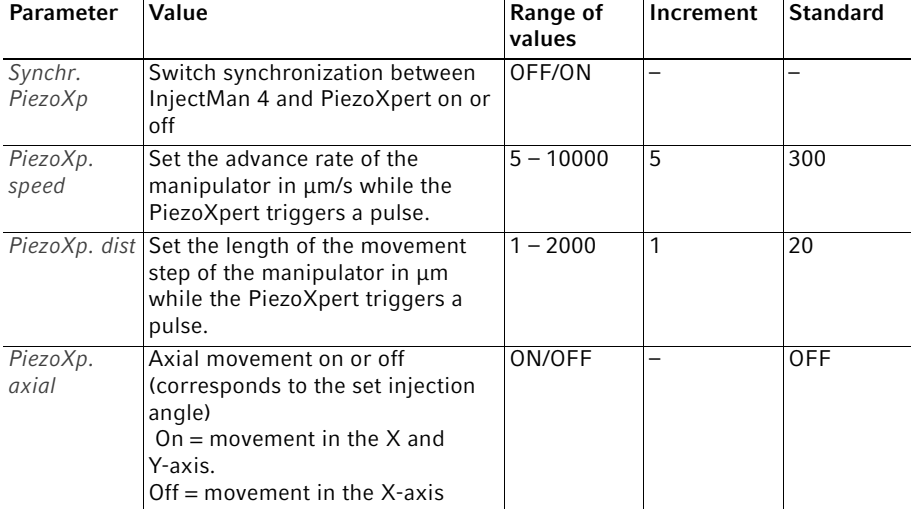

1. Press Back manual. The function is terminated. The application screen appears.

## 6.16.2 Execute the PiezoXpert function

#### Prerequisites

- A PiezoXpert is connected.
- 1. Activate Synchr. PiezoXp.
- 2. PiezoXp. speedarrow keys.
- 3. Set PiezoXp. dist.
- 4. Select PiezoXp. axial.
- 5. Close the menu.
- 6. Trigger the function with Channel A on the PiezoXpert. The function is executed.

## <span id="page-79-0"></span>6.17 Installation function

This function provides settings for finely adjusting the motor module and the control board. Parameters in the Installation menu disable identical softkey functions.

## 6.17.1 Installation menu and parameters

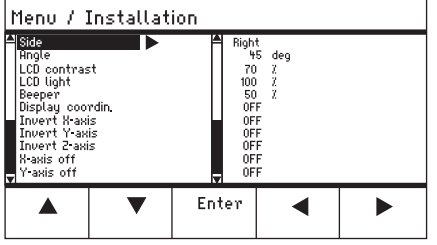

Fig. 6-7: Menu – Installation

## 6.17.2 Installation parameters

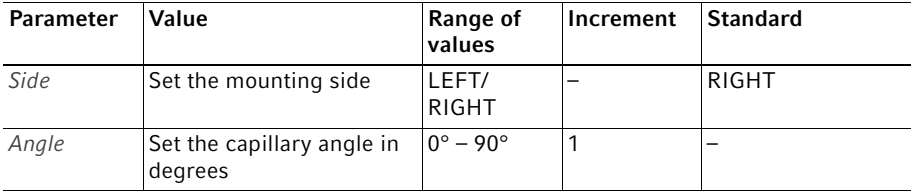

## 6.17.3 Control board parameters

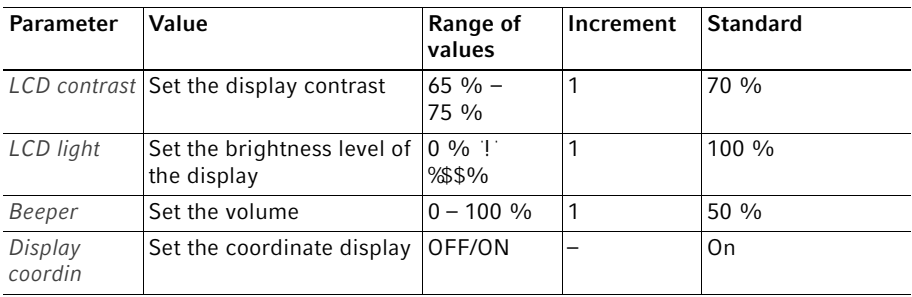

## 6.17.4 Module parameters

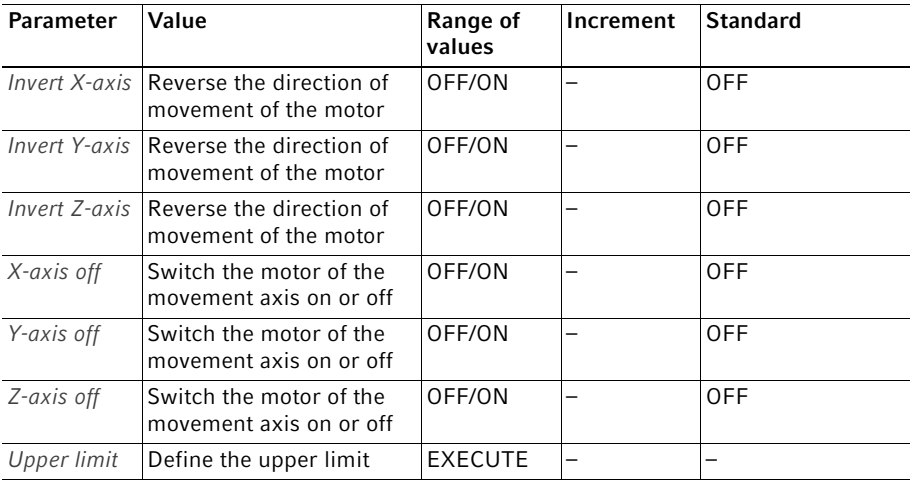

#### 82 InjectMan® 4 **Operation** English (EN)

## <span id="page-81-0"></span>6.18 Function function

Function allows you to reset the parameters and coordinates and to move the modules to the middle position.

#### 6.18.1 Function menu and parameters

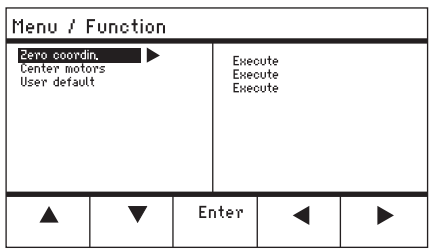

Fig. 6-8: Menu – Function

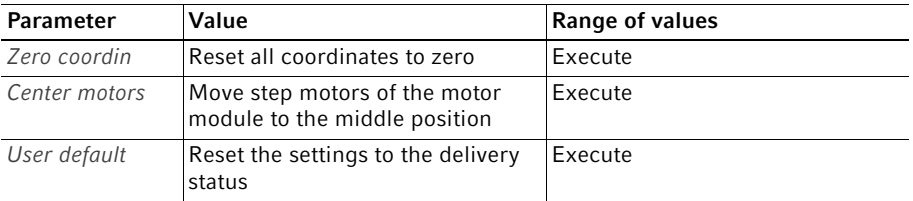

## 6.18.2 Executing Zero coordin

- 1. Select the parameters and confirm with *Enter*.
- 2. Confirm Execute with Enter.

All coordinates are reset to zero. Saved positions are deleted. Set limits are deleted.

## 6.18.3 Executing Center motors

#### Prerequisites

• No capillary holder is clamped.

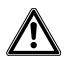

#### CAUTION! Risk of crushing between the modules

The modules automatically move in all spatial axes.

Do not reach into the movement range of the modules.

- 1. Select the parameters and confirm with *Enter*.
- 2. Confirm Execute with Enter.

X-motor and Y-motor are moved to the middle position. Z-motor is moved to a 20/80 position. All coordinates are reset to zero. Saved positions are deleted. Set limits are deleted.

## 6.18.4 Executing User default

- 1. Select the parameters and confirm with Enter.
- 2. Confirm Execute with Enter. All parameters are reset to the factory settings. The application screen appears.

#### <span id="page-82-0"></span>6.19 Softkeys function

With this function you can assign programs to free softkeys. Assigned softkeys are indicated with a lock symbol.

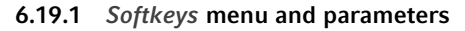

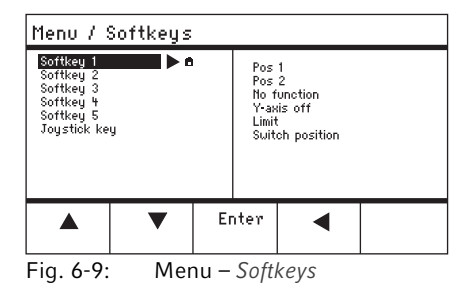

#### Operation

84 InjectMan® 4

English (EN)

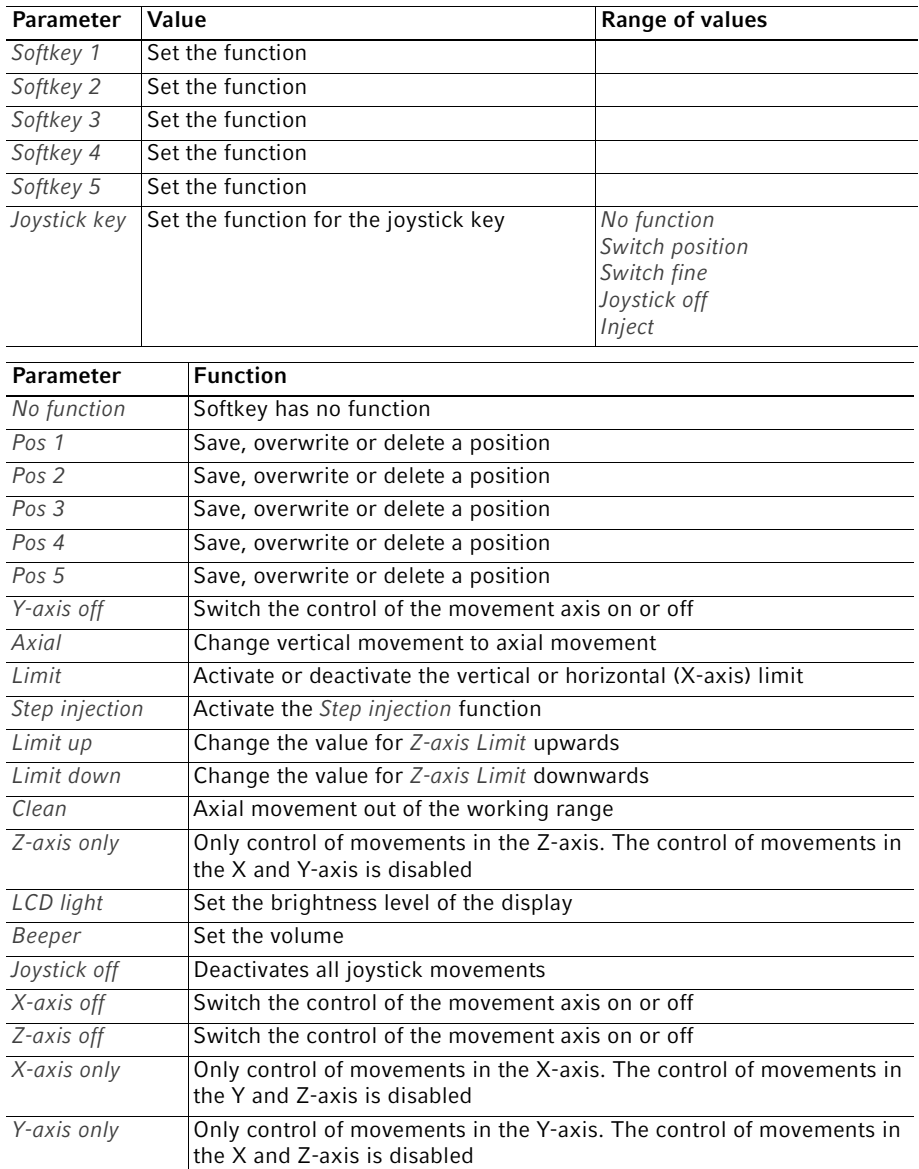

#### **Operation** InjectMan® 4 85 English (EN)

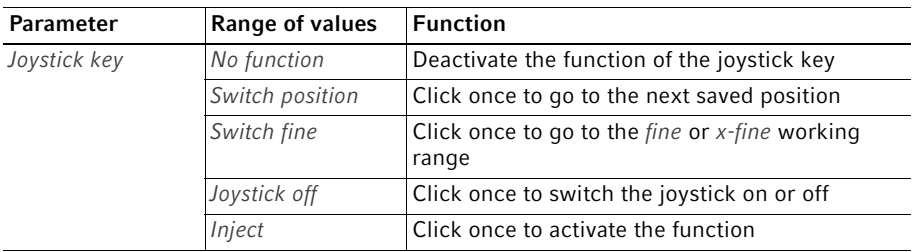

## 6.19.2 Executing Softkeys

- 1. Select the free softkey and confirm with Enter.
- 2. Select the desired parameter and confirm with *Enter*.
- 3. Close the menu.

The selected parameter is assigned to the free softkey. The parameter appears on the application screen.

## 6.19.3 Executing Joystick key

#### **Prerequisites**

The My application application has been selected.

- 1. Select Joystick key and confirm with Enter.
- 2. Select the desired function and confirm with Enter.
- 3. Close the menu.

The function is assigned to the joystick key.

The selected function appears on the application screen.

## <span id="page-84-0"></span>6.20 Change appl function

With this function you can define each application as the start screen or reactivate the default screen.

#### 6.20.1 Change appl menu and parameters

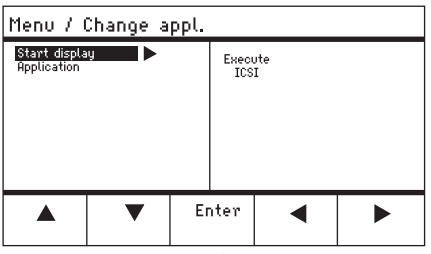

Fig. 6-10: Menu – Change appl

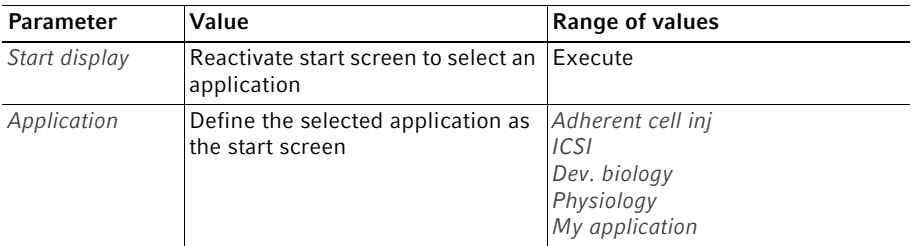

## 6.20.2 Defining the application selection as the start screen

- 1. Select Start display.
- 2. Confirm with Execute.
- 3. Close the menu. The micromanipulator starts with the selected application.

#### 6.20.3 Defining an application as the start screen

- 1. Select an application.
- 2. Confirm with Enter.
- 3. Close the menu.

The micromanipulator always starts with the defined application.

## <span id="page-86-0"></span>6.21 Service function

## 6.21.1 Service menu and parameters

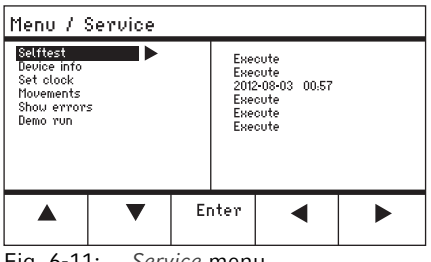

Fig. 6-11: Service menu

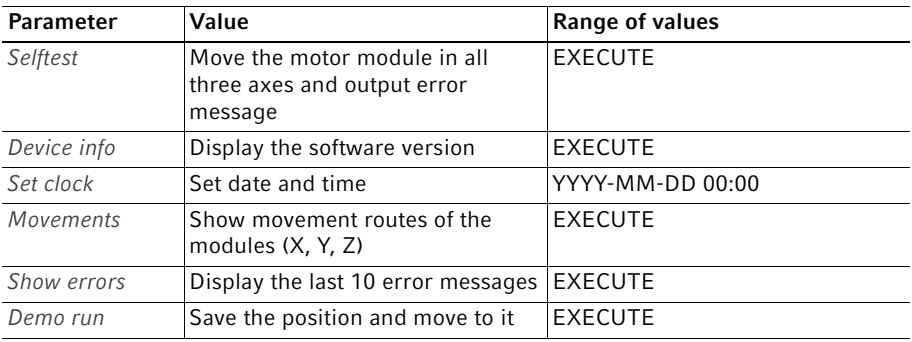

## 6.21.2 Executing the Selftest function

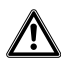

#### CAUTION! Risk of crushing between the modules

The modules automatically move in all spatial axes.

- ▶ Do not reach into the movement range of the modules.
- 1. Select Selftest and confirm with Enter.
- 2. Confirm Execute with Enter. The screen for the Selftest function appears.
- 3. Execute Selftest with Start. The motors move up to the limit stops.
- 4. Terminate Selftest with Stop.

## 6.22 Resetting parameters to the factory settings

## <span id="page-87-1"></span>6.22.1 Perform reset

Reset all parameters to the factory settings.

- 1. Keep the home key pressed.
- 2. Switch on the device at the mains power switch. The screen for GENERAL RESET appears.
- 3. Execute the function with Yes. All parameters are now reset to the factory settings.

## 6.22.2 Carrying out a reset in the menu

Prerequisites

- An application has been selected.
- 1. Press the menu key.
- 2. Select the Function menu.
- 3. Press Enter.
- 4. Select User default and confirm with Execute. All parameters are now reset to the factory settings.

## <span id="page-87-0"></span>6.23 Remote computer control of the InjectMan 4

You can control the InjectMan 4 by means of a terminal program remotely via computer. Computer control by means of a terminal program is only recommended for certain applications and is not described in this operating manual. A special operating manual for this functionality is available at the following Internet address: www.eppendorf.com.

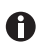

Eppendorf does not provide any support for controlling the InjectMan 4 by means of a terminal program.

## 7 Troubleshooting<br>7.1 General errors

## General errors

## 7.1.1 Motor module

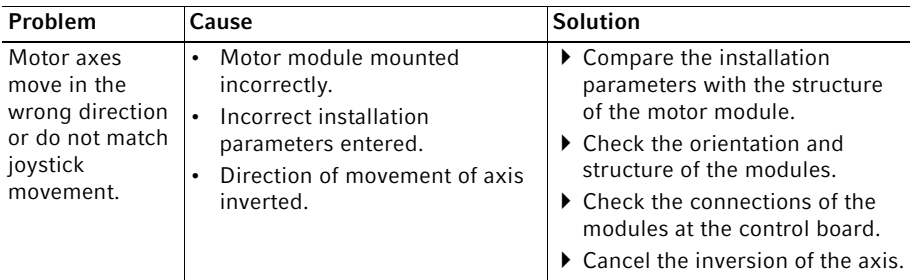

## 7.1.2 Capillary

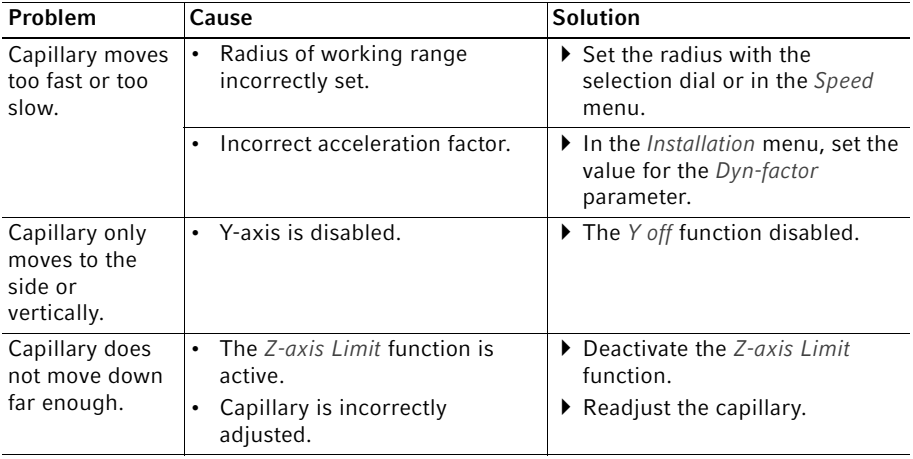

## 7.1.3 Control board and display

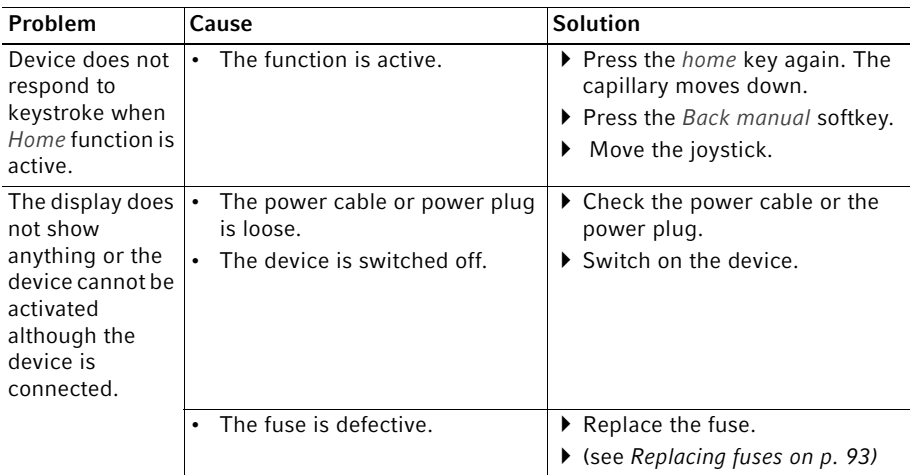

## 7.1.4 Joystick

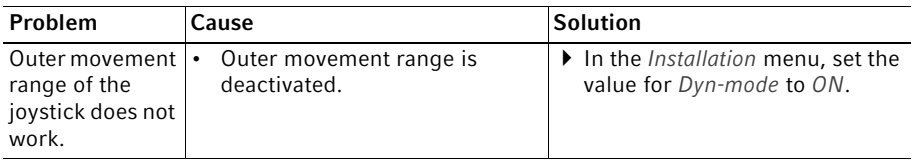

## 7.1.5 Software and parameters

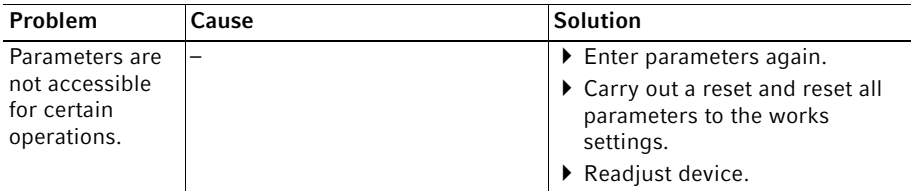

## 7.2 Error messages<br>7.2.1 Warnings

## Warnings

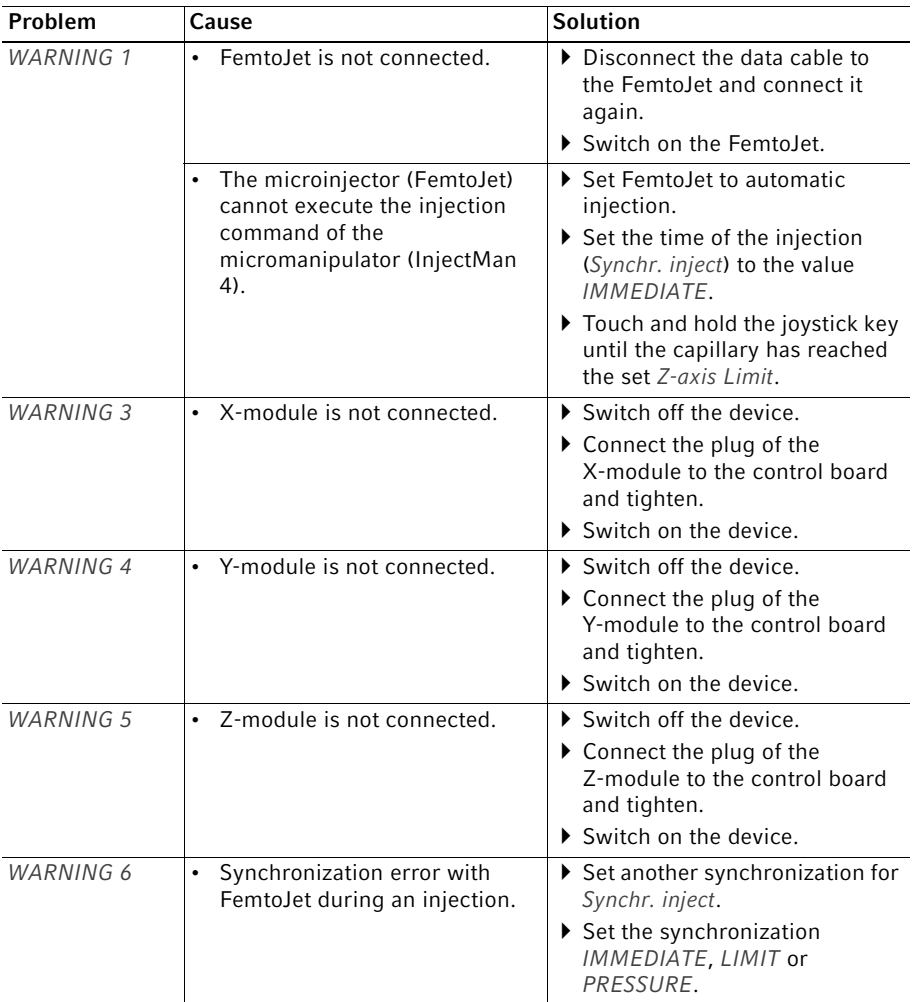

## 7.2.2 Errors

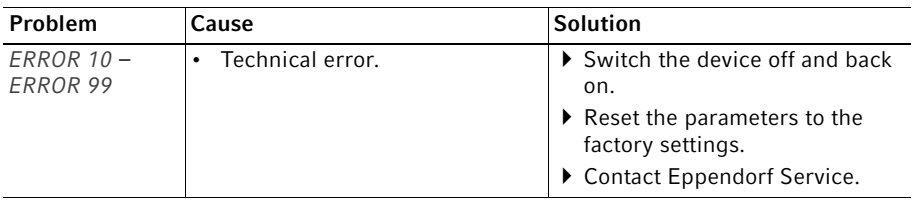

## 8 Maintenance

## <span id="page-92-0"></span>8.1 Replacing fuses

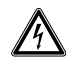

## DANGER! Electric shock.

▶ Switch off the device and disconnect the mains/power plug before commencing any service or cleaning operations.

The fuse holder is located between the mains connection socket and the mains power switch. The fuses may only be replaced with the same type of fuse.

- 1. Disconnect the mains plug.
- 2. Pull the fuse holder out completely.
- 3. Replace the defective fuse.
- 4. Insert the fuse holder.

## 8.2 Cleaning

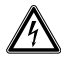

#### DANGER! Electric shock due to the ingress of liquid.

- $\triangleright$  Switch off the device and disconnect it from the mains/power line before commencing any cleaning or disinfection procedures.
- Do not allow any liquids to penetrate the inside of the housing.
- Do not spray clean or spray disinfect the housing.
- ▶ Do not reconnect the device to the mains/power line unless both the inside and outside of the device are completely dry.

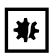

#### NOTICE! Damage due to aggressive chemicals.

- $\triangleright$  Do not use any aggressive chemicals on the device or its accessories, such as strong and weak bases, strong acids, acetone, formaldehyde, halogenated hydrocarbons or phenol.
- $\blacktriangleright$  If the device has been contaminated by aggressive chemicals, clean it immediately using a mild cleaning agent.

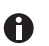

Clean the device at least every 4 weeks.

- <span id="page-92-1"></span>1. Wipe the painted parts and the aluminum surfaces with a cloth and mild detergent.
- 2. Polish with a dry cloth.

A

## 8.3 Disinfection/decontamination

- $\blacktriangleright$  Select disinfection methods that comply with the legal regulations and guidelines for your area of application.
	- $\blacktriangleright$  If you have any questions regarding cleaning, disinfection and decontamination, please contact Eppendorf SE.

#### **Prerequisites**

- All device parts are cleaned.
- <span id="page-93-0"></span>• A disinfectant with an alcohol base (e.g., isopropanol or ethanol) is prepared.
- Wipe down all devices with a cloth and the disinfectant.

## <span id="page-93-1"></span>8.4 Service and maintenance

The user is not required to carry out servicing or safety inspections.

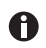

Eppendorf SE recommends having a service carried out every 12 months.

• Contact Eppendorf Service for more information.

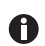

Only authorized service personnel are permitted to carry out software updates.

The services of Eppendorf SE are available for servicing and certification of your device.

Service provisions:

- Service
- Operational qualification (OQ) according to manufacturer specifications
- Software update

Information on the services offered can be found on our webpage www.eppendorf.com/ epServices.

## 9 Technical data

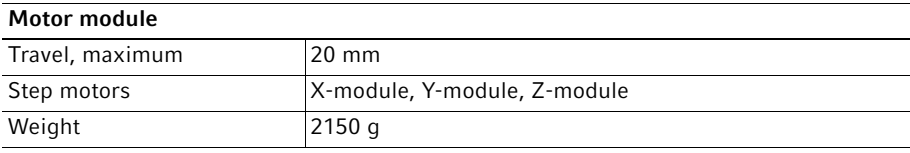

## Module (X, Y, Z)

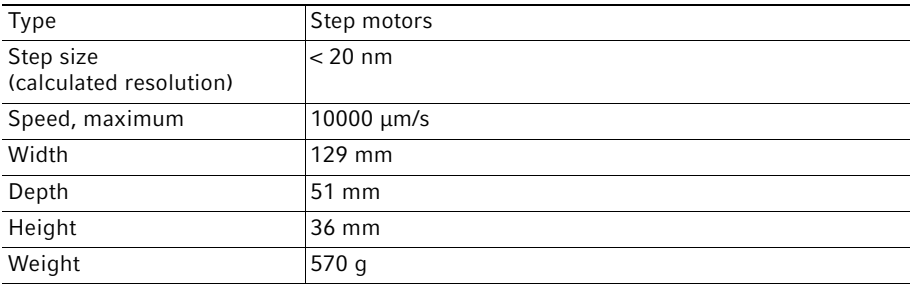

## Swivel joint

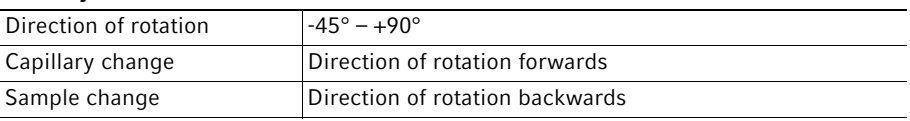

## Angle head

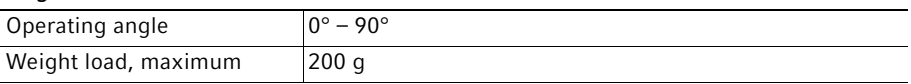

## Control board

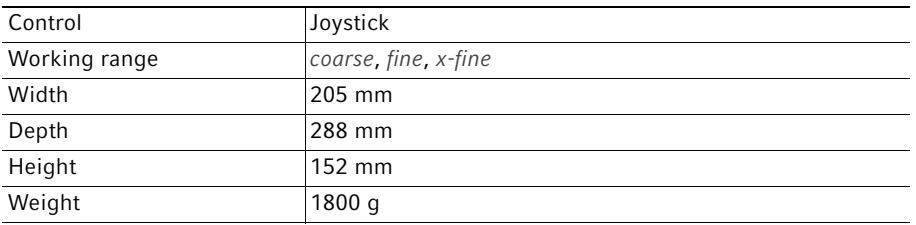

96 InjectMan® 4 English (EN)

## 9.1 Power supply

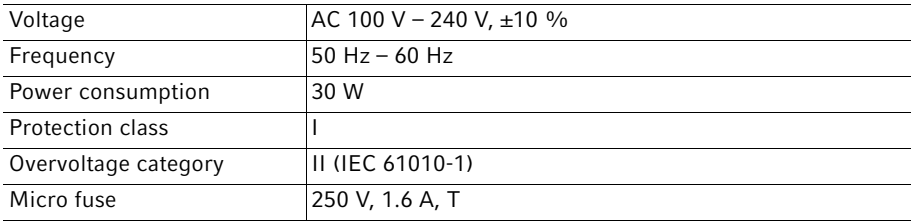

## 9.2 Interfaces

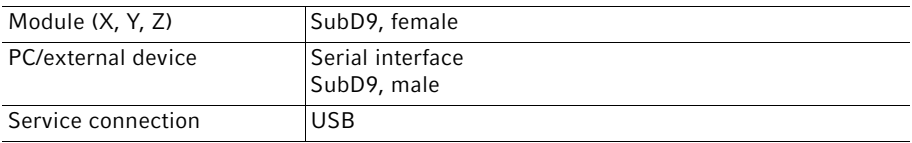

## 9.3 Ambient conditions

<span id="page-95-0"></span>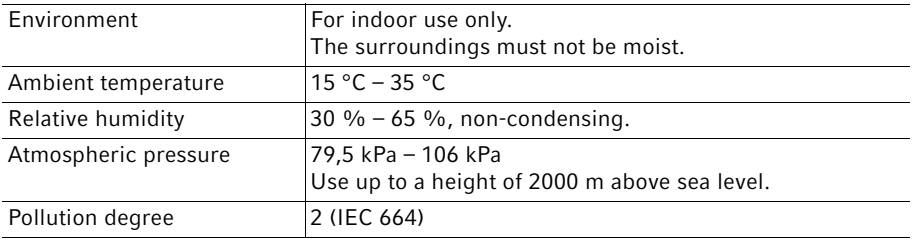

#### Transport, storage and disposal InjectMan® 4 97 English (EN)

## 10 Transport, storage and disposal

10.1 Disassembling and packing the micromanipulator

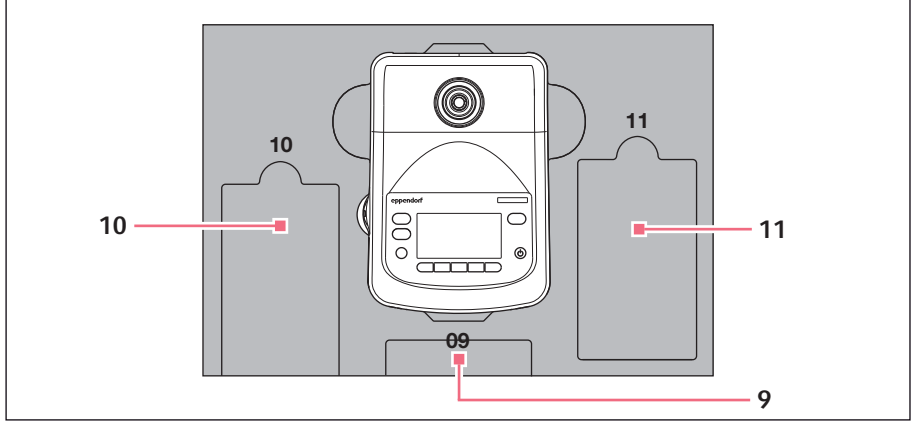

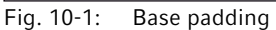

9 Control panel

Abb. 10-2:Middle padding

11 Connecting cable

10 Mains/power cord

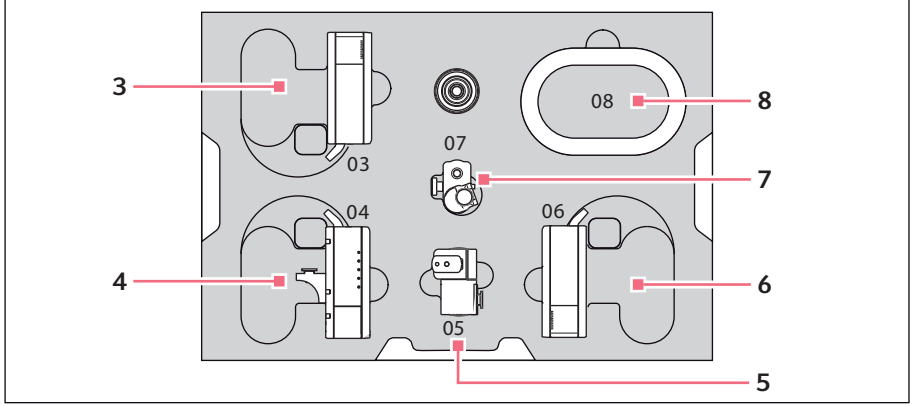

Fig. 10-2: Middle padding

- 3 Z-module
- 4 Y-module with YZ connector
- 5 Swivel joint
- 6 X-module
- 7 Angle head
- 8 Cable sheathing

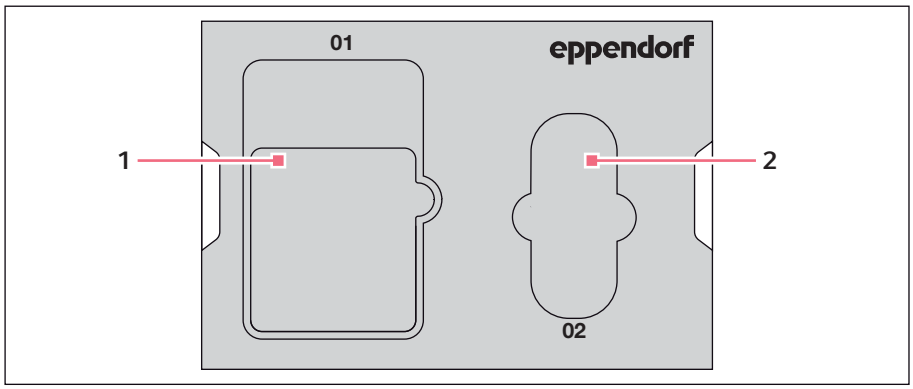

Fig. 10-3: Lid padding

## 1 Instructions 2 Tool bag

Prerequisites

- The original box with foam padding is available.
- 1. Center the Z-module, X-module and Y-module manually with the joystick. The module housing and the movable rail must be flush.
- 2. Switch off the micromanipulator at the mains/power switch.
- 3. Pull the power cable and place it in recess 10.
- 4. Unscrew the module plug connections from the control board.
- 5. Unscrew the connection to the external device and place it in recess 11.
- 6. Place the control board in recess 09.
- 7. Align the joystick so that it is straight and position the middle padding with the recess above the joystick.
- 8. Remove the cable sheathing and place it in recess 08.
- 9. Remove the capillary holder.
- 10.Loosen and pull off the angle head.
- 11. Re-tighten the screws at the angle head and place them in recess 07.
- 12. Undo the screw on the swivel joint.
- 13.Pull off the X-module with swivel joint.
- 14.Loosen the second screw at the swivel joint and pull the swivel joint from the X-module.
- 15. Tighten both screws at the swivel joint and place the swivel joint in recess 05.
- 16. Place the X-module in recess 06.
- 17.Loosen the screw connecting the YZ connector to the Z-module.

Transport, storage and disposal InjectMan® 4 English (EN)

18.Pull off the YZ connector with Y-module.

The YZ connector remains at the Y-module.

- 19.Tighten the screws at the YZ connector.
- 20.Place the Y-module with YZ connector in recess 04.
- 21.Loosen the screw connecting the Z-module holder to the Z-module and pull off the Z-module.
- 22. Tighten the screw of the Z-module holder.
- 23.Place the Z-module in recess 03.
- 24.Insert the lid padding.
- 25.Place the tool bag in recess 02.
- 26.Close the box and send it to the authorized service.

## 10.2 Storage

<span id="page-98-1"></span>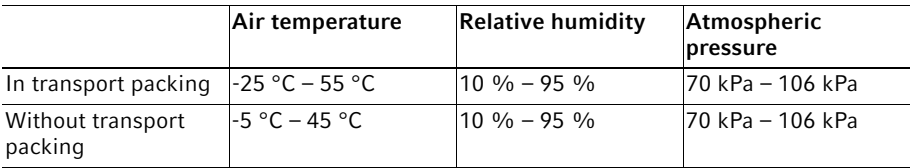

## <span id="page-98-0"></span>10.3 Decontamination before shipment

If you are shipping the device to the authorized Technical Service for repairs or to your authorized dealer for disposal please note the following:

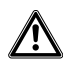

## WARNING! Risk to health from contaminated device.

- 1. Observe the information on the decontamination certificate. It is available as a PDF document on our website (www.eppendorf.com/decontamination).
- 2. Decontaminate all the parts to be shipped.
- 3. Include the fully completed decontamination certificate in the package.

99

#### 10.4 Transport

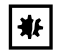

#### NOTICE! Damage to the control board as a result of incorrect handling.

- Grasp the control board on the housing.
- ▶ Do not lift the control board using the joystick.
- ▶ Never place the control board on the joystick.

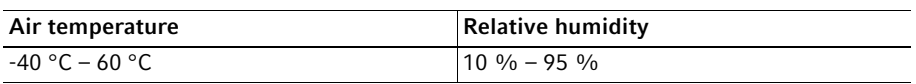

Carry out the following steps before transport:

- 1. Move the modules into the center position. The movable rail must not protrude over the module.
- 2. Disassemble the module unit before transport.
- 3. Only use original packaging for transport.

#### 10.5 Disposal

<span id="page-99-0"></span>Observe the relevant legal regulations when disposing of the product.

#### Information on the disposal of electrical and electronic devices in the European Community:

Within the European Community, the disposal of electrical devices is regulated by national regulations based on EU Directive 2012/19/EU pertaining to waste electrical and electronic equipment (WEEE).

According to these regulations, any devices supplied after August 13, 2005, in the business-to-business sphere, to which this product is assigned, may no longer be disposed of in municipal or domestic waste. They are marked with the following symbol to indicate this:

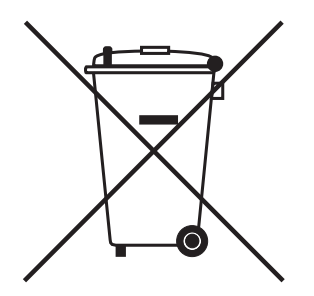

As the disposal regulations may differ from one country to another within the EU, please contact your supplier for more information.

100

## 11 Ordering Information<br>11.1 InjectMan 4

## InjectMan 4

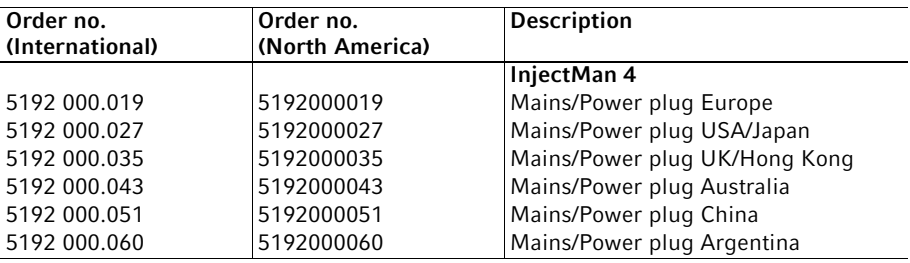

## 11.2 Accessories for InjectMan 4

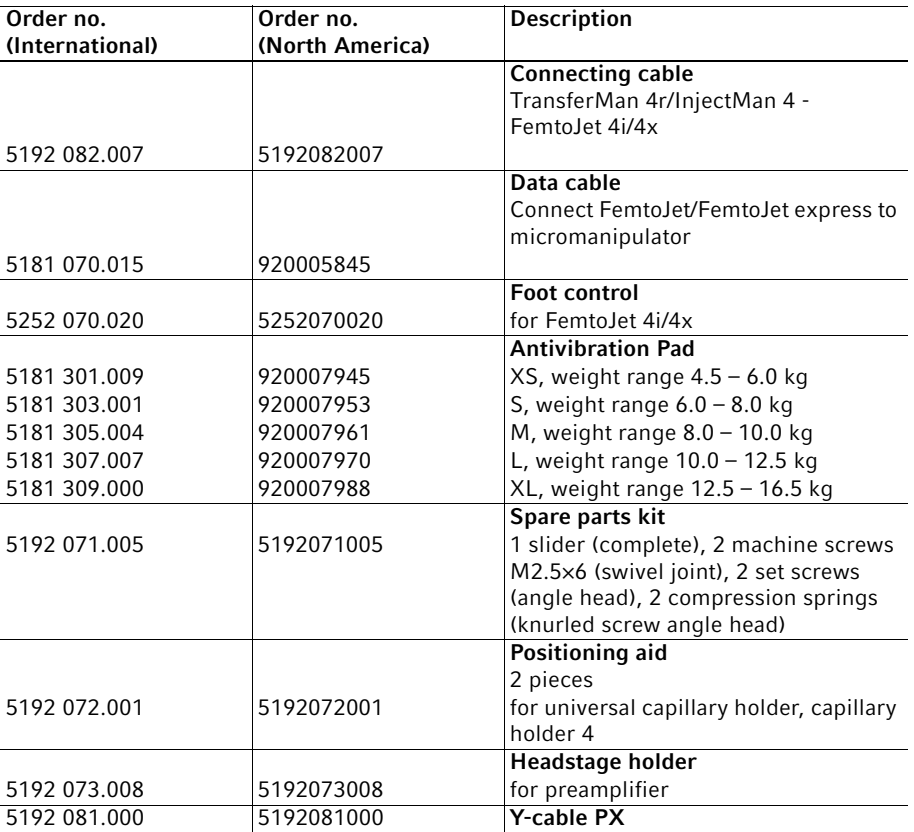

## 11.3 Tools for InjectMan 4

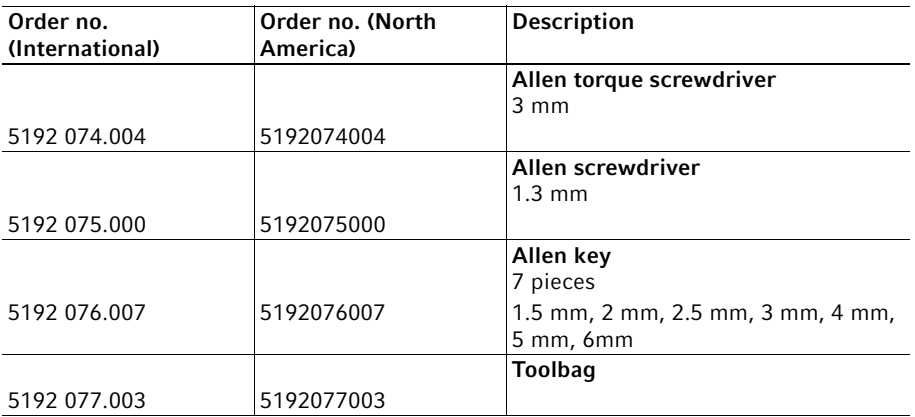

## 11.4 Microscope adapter

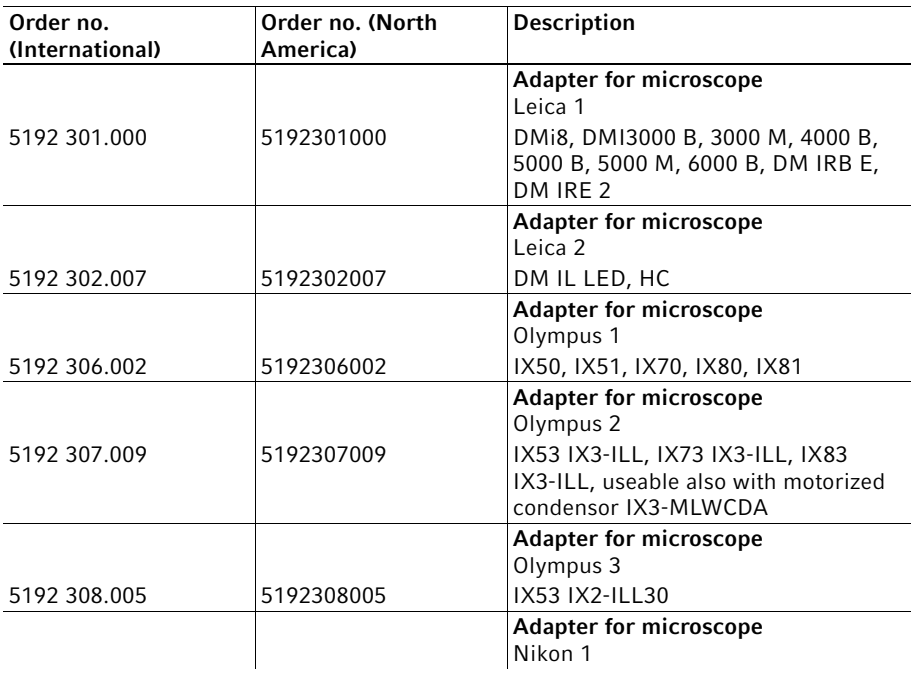

#### Ordering Information 103

InjectMan® 4 English (EN)

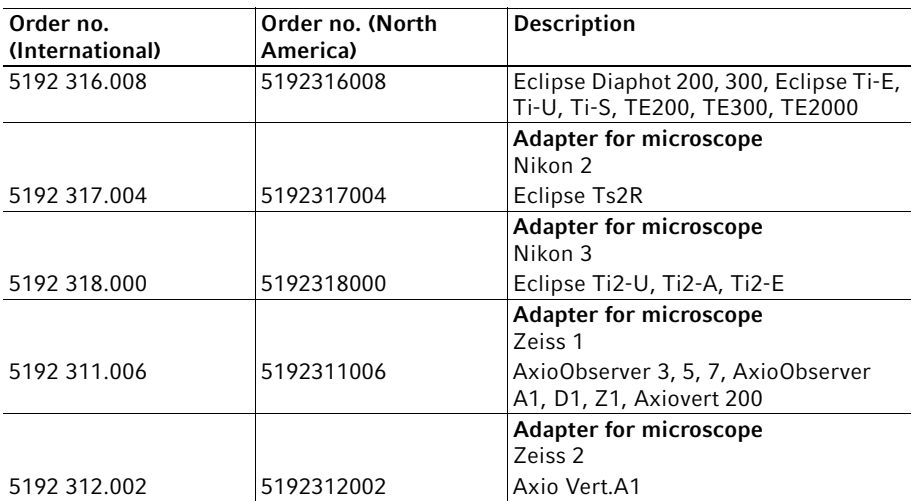

## 11.5 Accessories for adapters for microscope

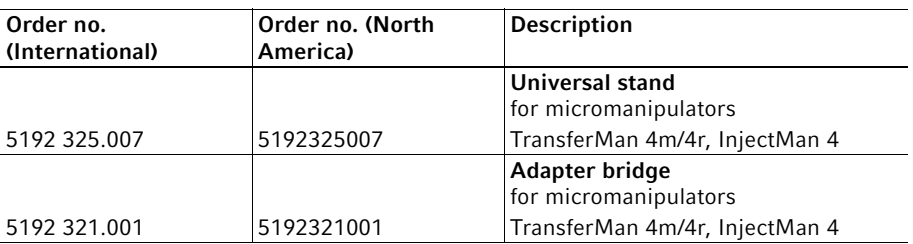

## 11.6 Capillaries

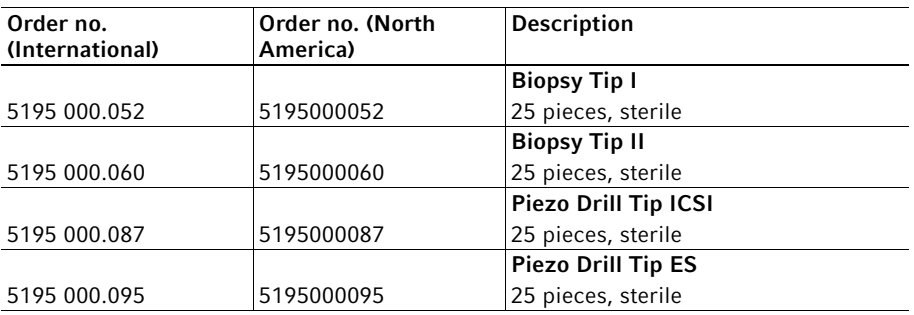

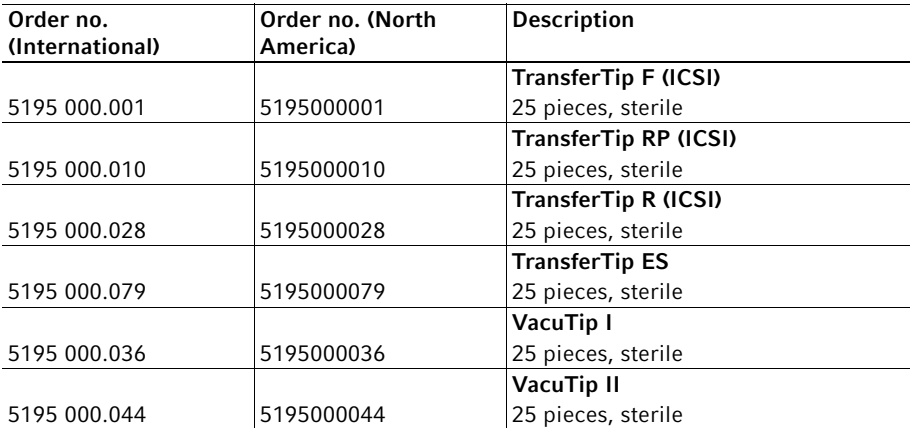

## 11.7 Femtotips

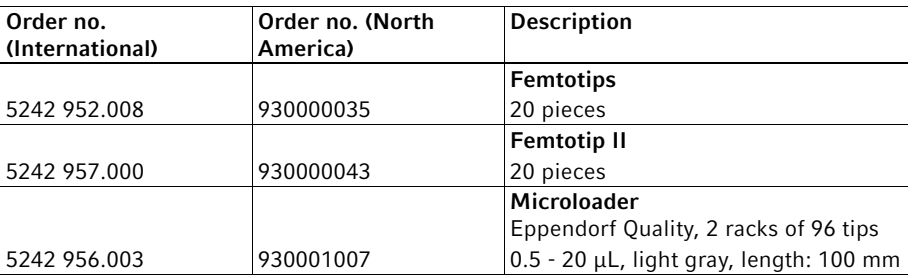

## 11.8 Capillary holder 4 and accessories

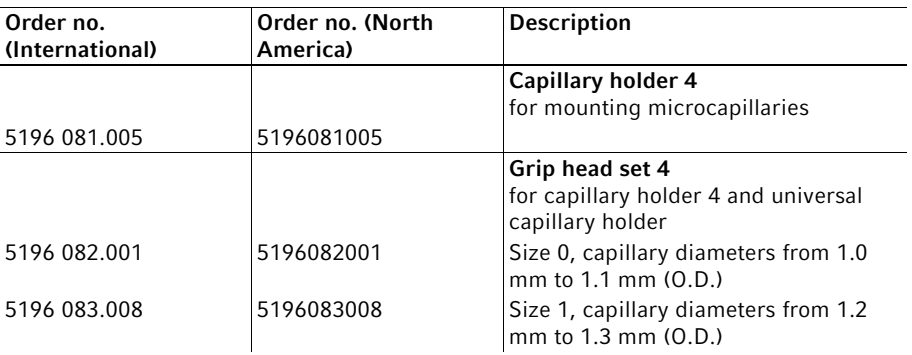

#### Ordering Information InjectMan® 4 English (EN) 105

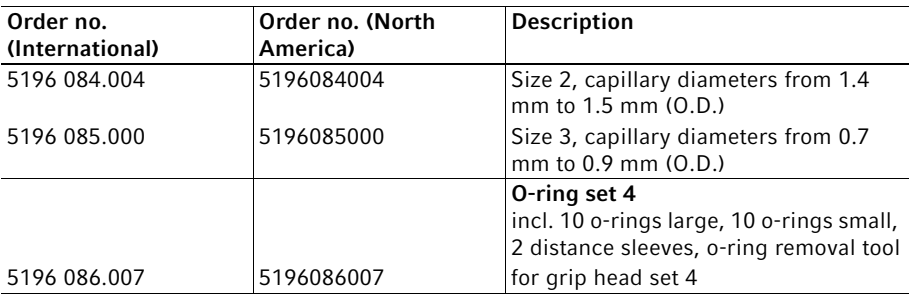

## 11.9 CellTram 4r and accessories

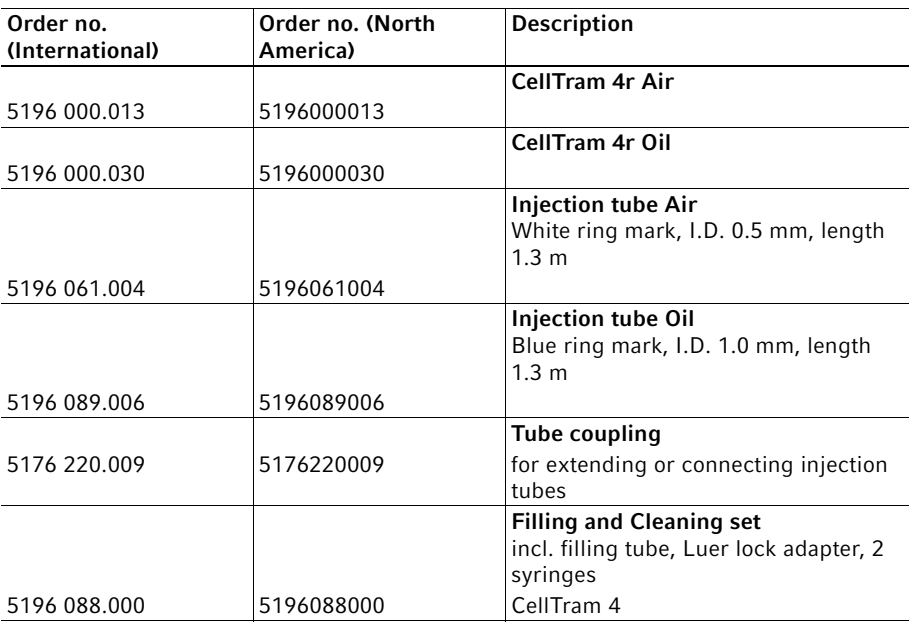

## 11.10 FemtoJet 4x

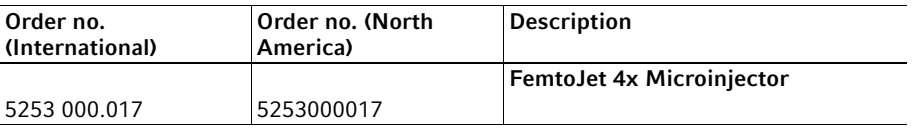

## 11.11 FemtoJet 4i

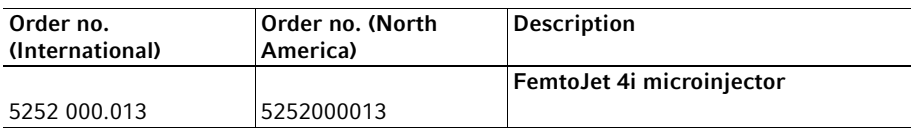

## 11.12 Accessories for FemtoJet 4i/FemtoJet 4x

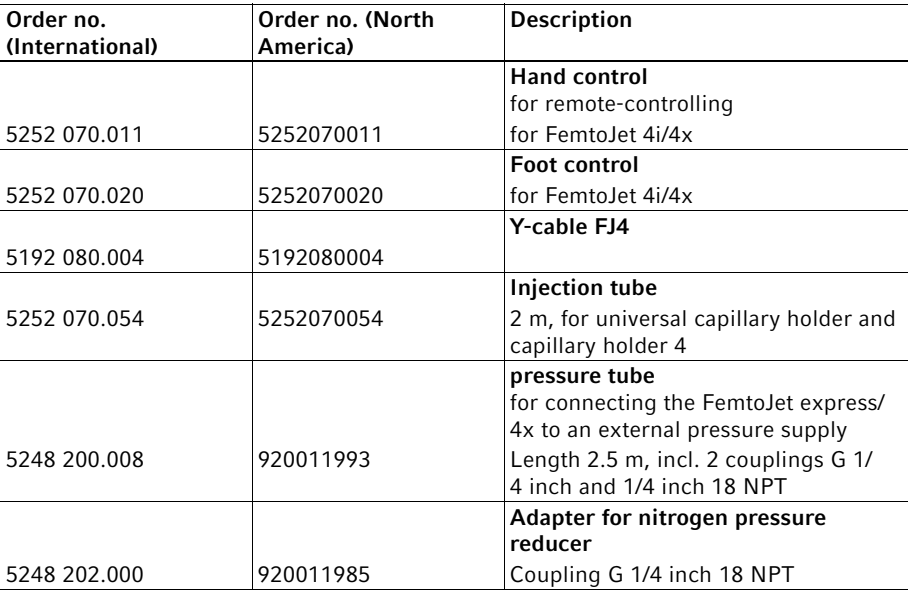

## 11.13 PiezoXpert

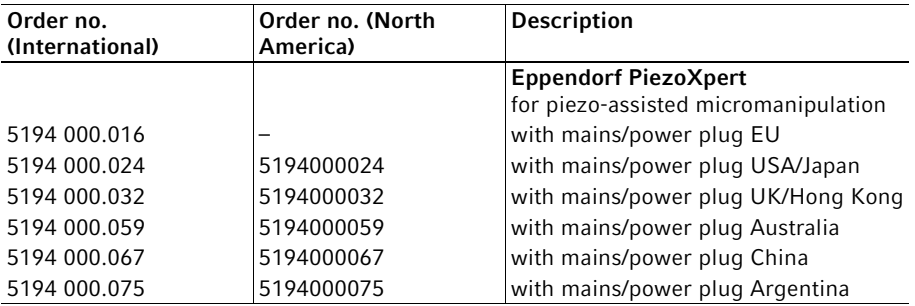

## Index

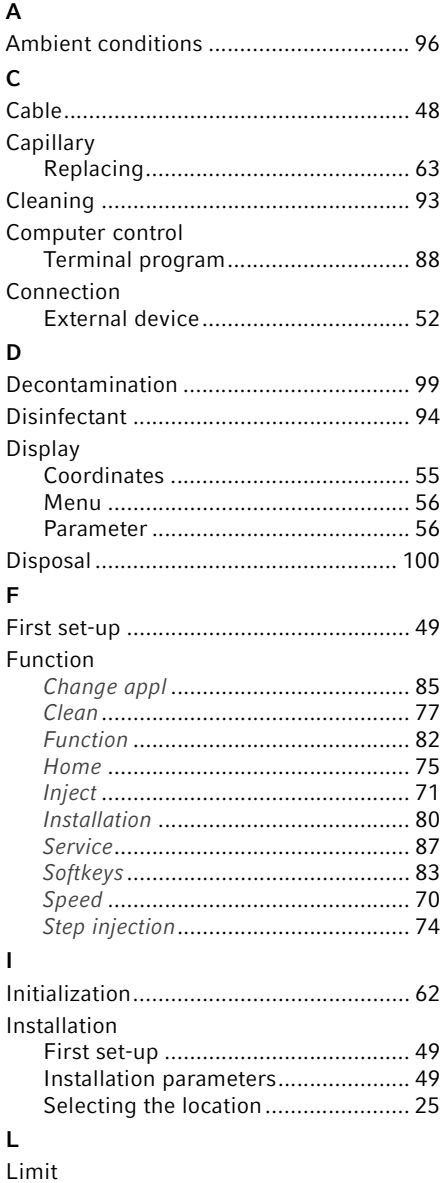

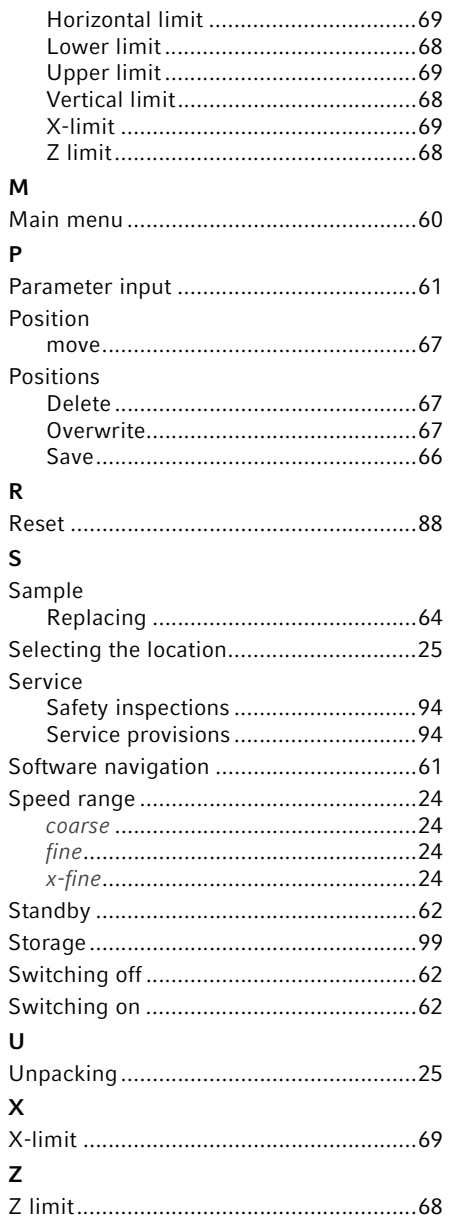

# eppendorf **Declaration of Conformity**

The product named below fulfills the requirements of directives and standards listed. In the case of unauthorized modifications to the product or an unintended use this declaration becomes invalid. This declaration of conformity is issued under the sole responsibility of the manufacturer.

#### **Product name:**

Eppendorf InjectMan<sup>®</sup> 4

**Product type:** 

Electric motor driven micromanipulator

#### **Relevant directives / standards:**

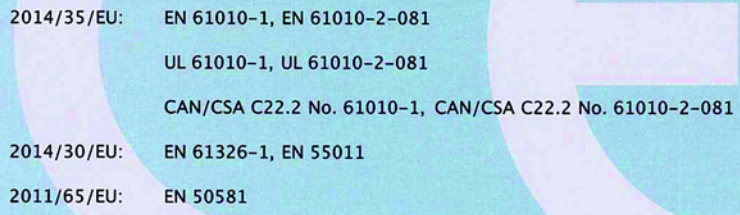

Hamburg, November 06, 2018

Dr. Wilhelm Plüster **Management Board** 

Your local distributor: www.eppendorf.com/contact Eppendorf AG · Barkhausenweg 1 · 22339 Hamburg · Germany eppendorf@eppendorf.com

Eppendorf\*, the Eppendorf Brand Design and Injectivan\* are registered trademarks of Eppendorf AG, Germany.<br>U.S. Design Patents are listed on www.eppendorf.com/ip.<br>All rights reserved, incl. graphics and pictures. Copyright

#### www.eppendorf.com

Dr. Philip Müller

**Head of Business Unit Instrumentation & Systems** 

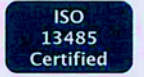

**ISO** 

9001

**Certified** 

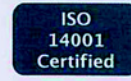
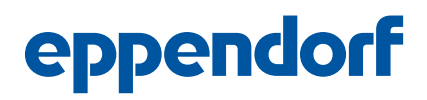

## Evaluate Your Manual

Give us your feedback. www.eppendorf.com/manualfeedback

Your local distributor: www.eppendorf.com/contact Eppendorf SE · Barkhausenweg 1 · 22339 Hamburg · Germany eppendorf@eppendorf.com · www.eppendorf.com